# brother

# Brugsanvisning

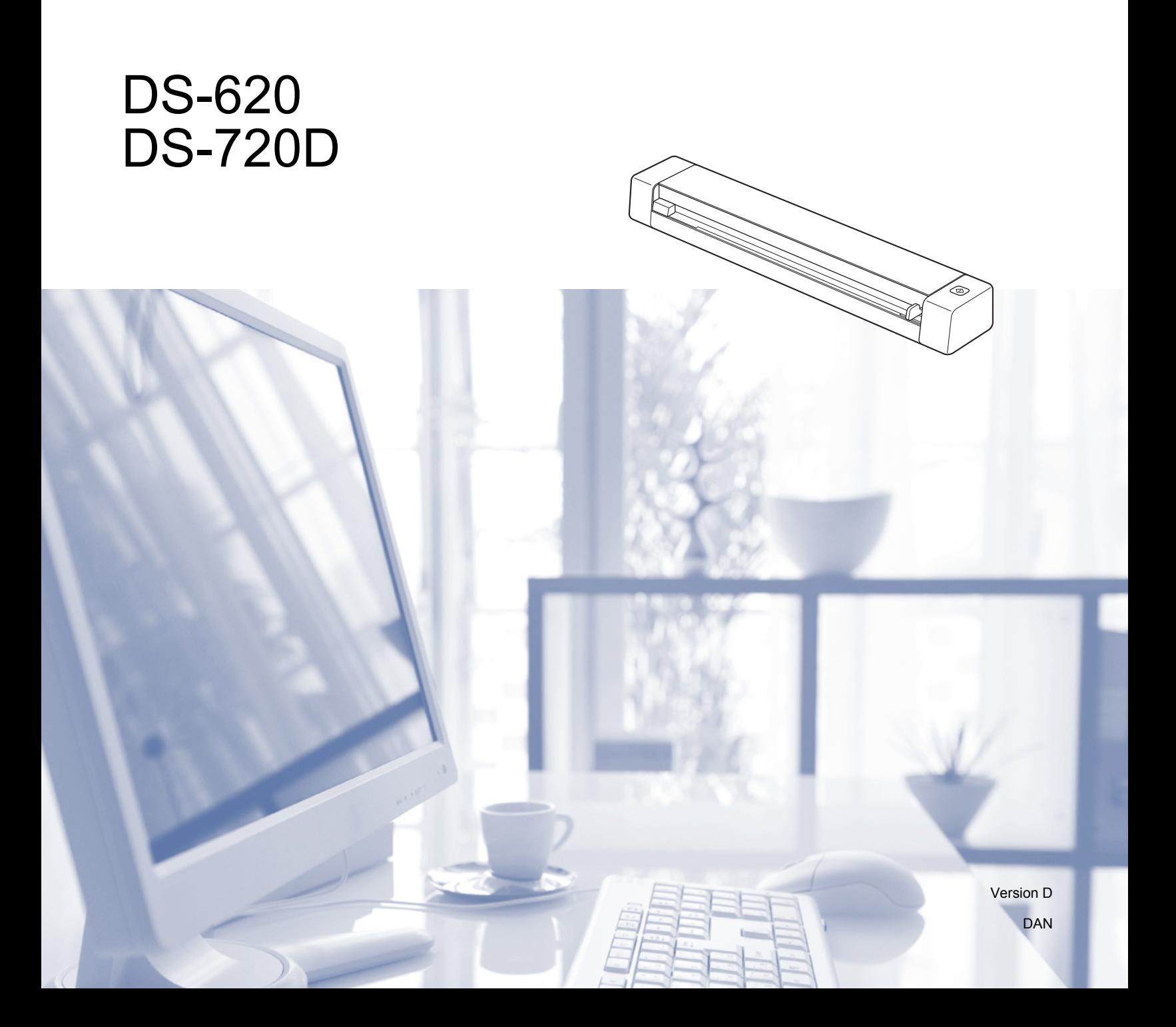

### **Brug af dokumentationen**

Tak for dit køb af denne Brother-maskine! Læs dokumentationen for at få hjælp til at få det bedste ud af din maskine.

### **Symboler og termer, der benyttes i dokumentationen**

De følgende symboler og regler bruges i hele dokumentationen.

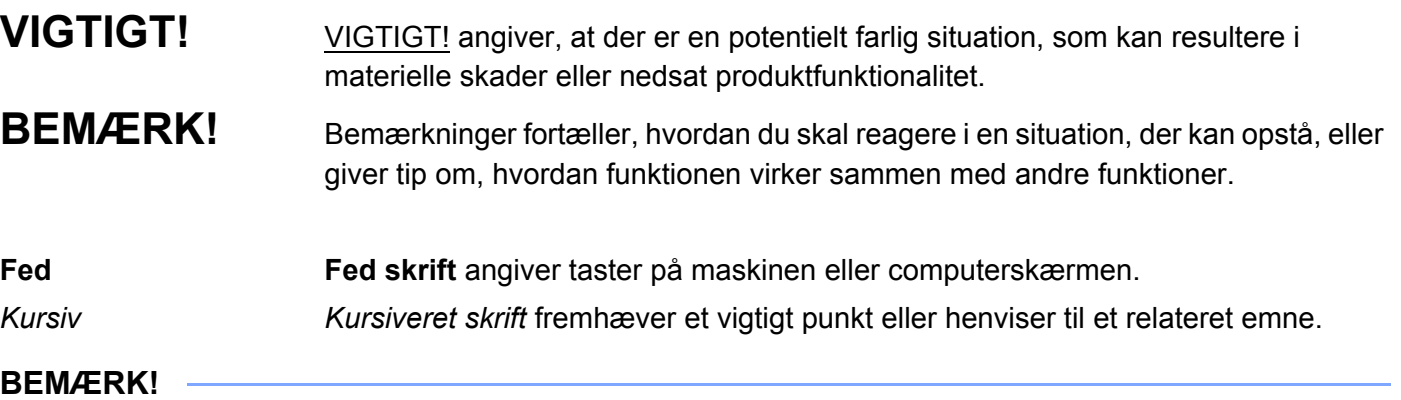

- For DSmobile 720D-brugere: Denne vejledning bruger DSmobile 620-skærmbilleder, medmindre andet er angivet.
- Hvis du bruger en tablet, der kører Windows®, kan du foretage dine valg enten ved at trykke på skærmen eller ved at klikke med musen.

### **Varemærker**

Brother-logoet, Brother og DSmobile er registrerede varemærker tilhørende Brother Industries, Ltd.

Apple, Macintosh og Mac OS er varemærker tilhørende Apple Inc., registreret i USA og andre lande.

Windows og Windows Vista er enten registrerede varemærker eller varemærker tilhørende Microsoft Corporation i USA og/eller andre lande.

Nuance, Nuance-logoet og PaperPort er varemærker eller registrerede varemærker tilhørende Nuance Communications, Inc. eller dets tilknyttede selskaber i USA og/eller andre lande.

**Alle varebetegnelser og produktnavne fra virksomheder, der vises på Brother-produkter, relaterede dokumenter og andet materiale, er alle varemærker eller registrerede varemærker tilhørende de respektive selskaber.**

# Indholdsfortegnelse

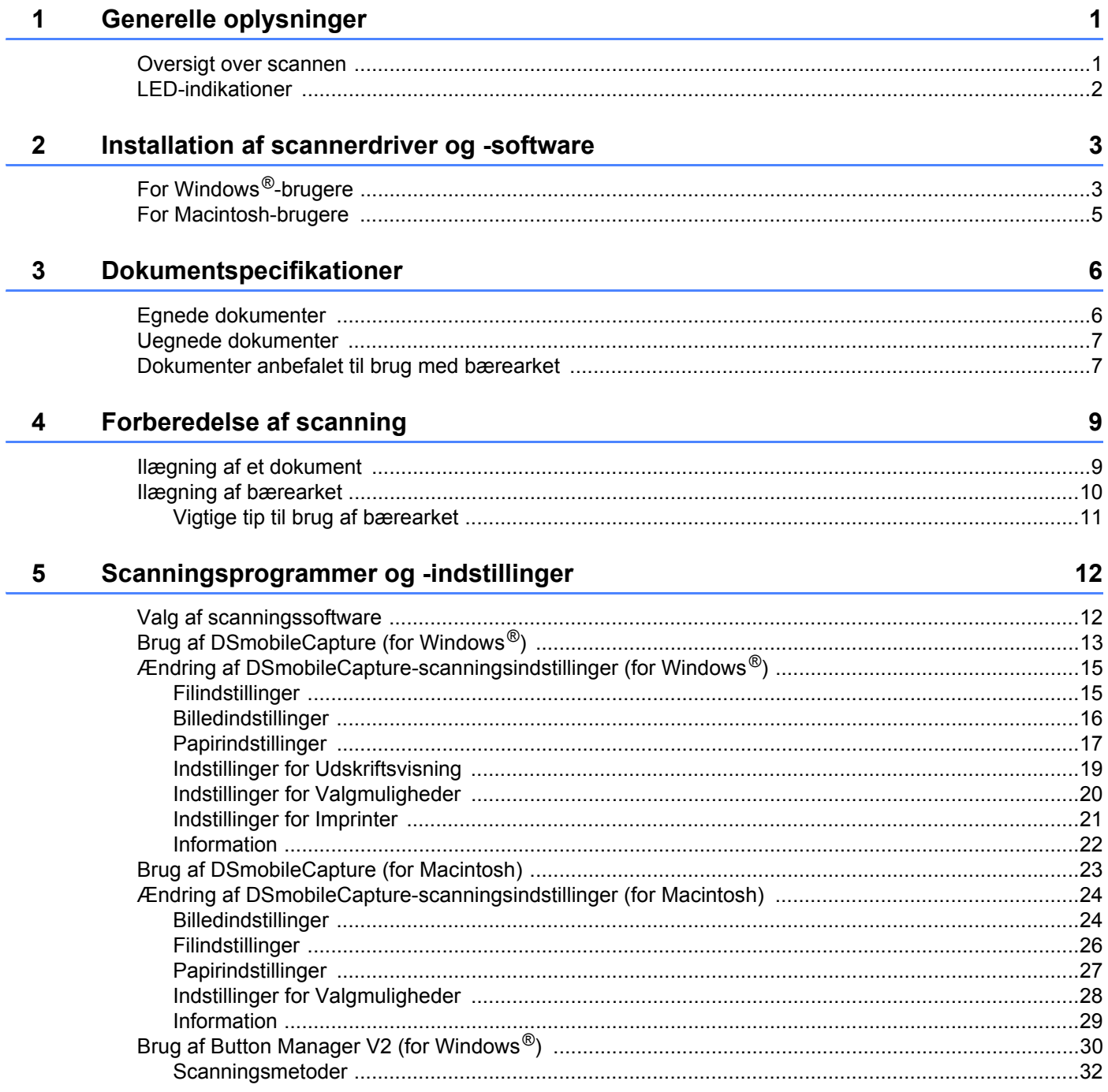

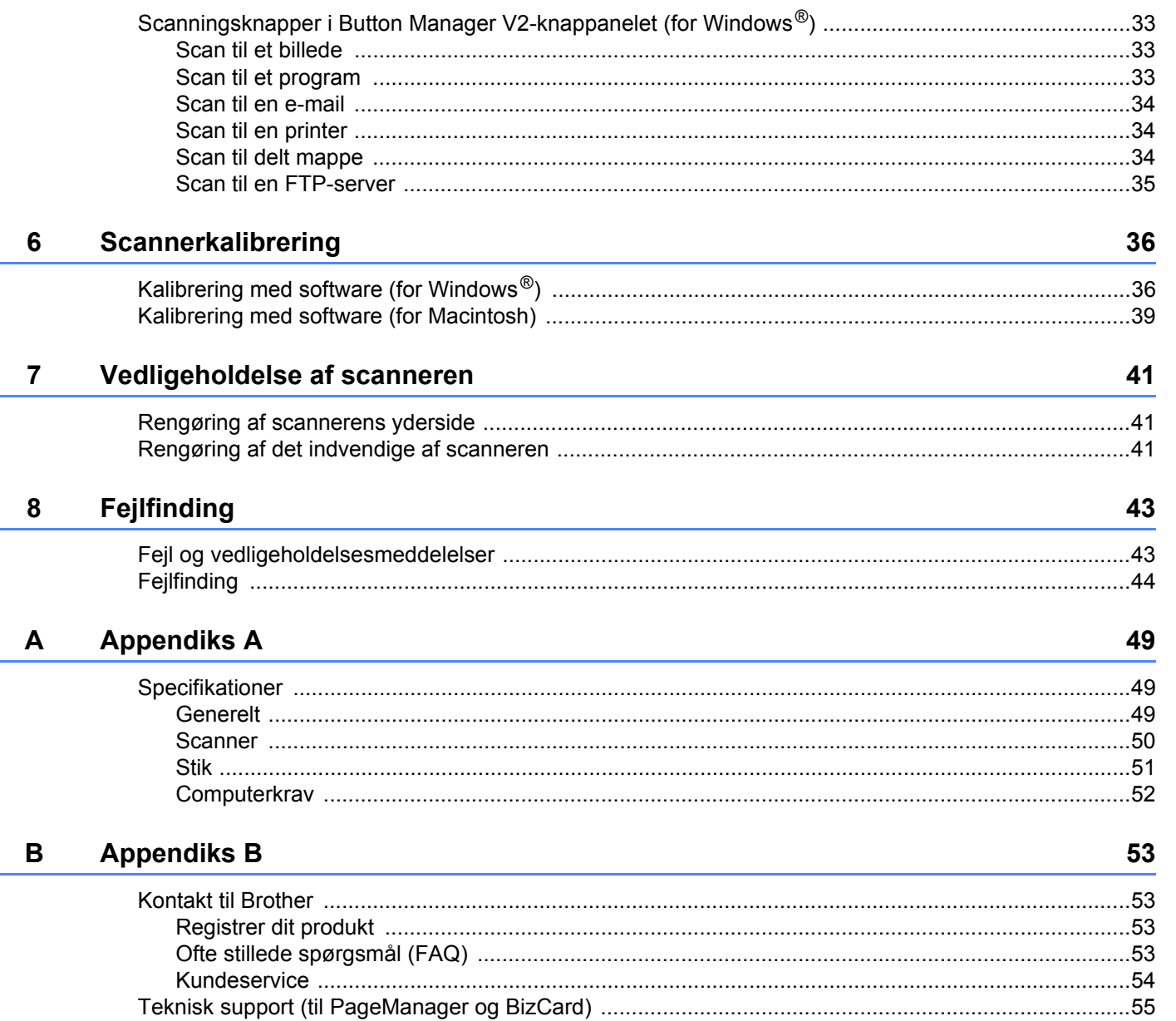

<span id="page-5-0"></span>**Generelle oplysninger <sup>1</sup>**

### <span id="page-5-1"></span>**Oversigt over scannen**

**Forside**

**1**

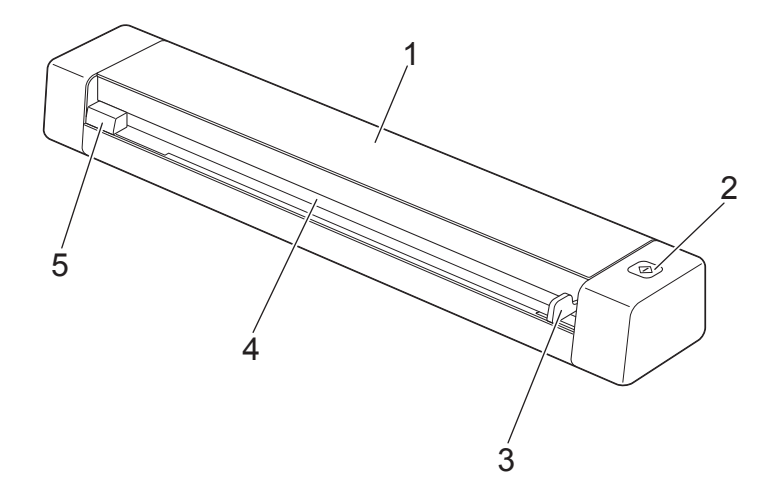

- 1 Øverste låg
- 2 Startknap

(For Windows®)

Tryk her for at starte scanningen, når du bruger Button Manager V2. Du kan finde flere oplysninger under *[Brug af Button Manager V2 \(for Windows](#page-34-1)®)* på side 30.

- 3 Dokumentstyr
- 4 Indføringsåbning
- 5 Venstre kant

Generelle oplysninger

#### **Bagside**

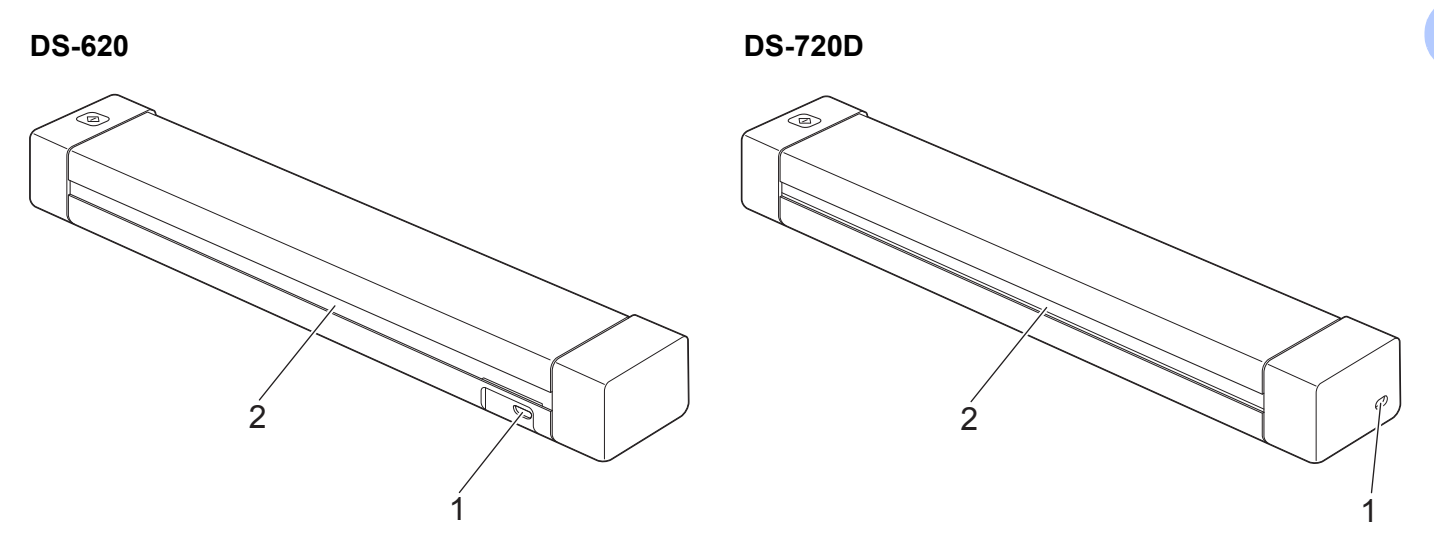

- 1 Micro-USB-port
- 2 Papirudkaståbning

### <span id="page-6-0"></span>**LED-indikationer**

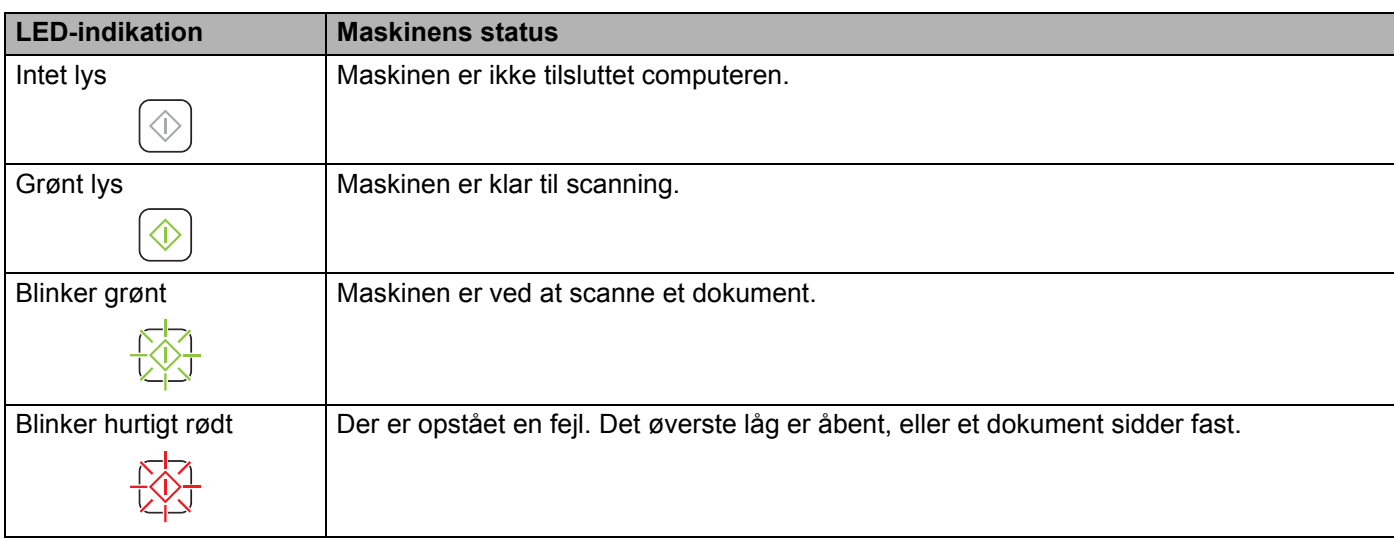

**2**

# <span id="page-7-0"></span>**Installation af scannerdriver og -software**

## <span id="page-7-1"></span>**For Windows®-brugere**

#### **BEMÆRK!**

- Kontroller, at computeren er tændt, og at du er logget på med administratorrettigheder.
- Tilslut IKKE micro-USB-kablet endnu.
- Hvis din computer ikke har et dvd-rom-drev, hvis den medfølgende dvd-rom ikke indeholder drivere til dit operativsystem, eller hvis du ønsker at hente manualer og hjælpeprogrammer, skal du gå til siden for din model på [support.brother.com](http://support.brother.com)

#### 1 Læg dvd-rom'en i.

2 Når skærmbilledet **Opsæt.** vises, skal du klikke på **Installer scannerdriver** og følge vejledningen på skærmen.

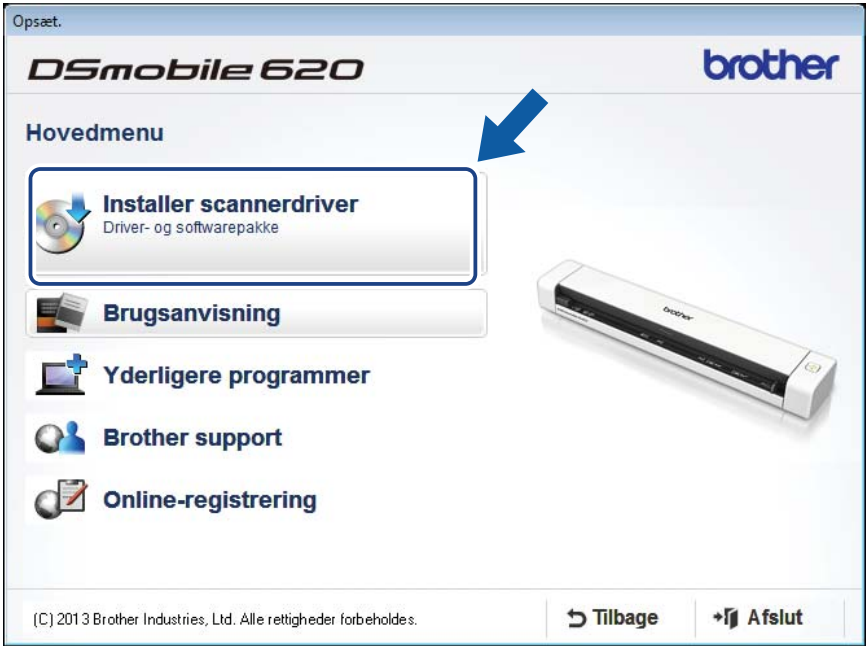

#### **BEMÆRK!**

- Hvis Brother-skærmbilledet ikke vises automatisk, skal du gå til **Denne computer (Computer)**, dobbeltklikke på cd-rom-ikonet og derefter dobbeltklikke på **AutoRun.exe**.
- Når du installerer scannerdriveren, bliver **DSmobileCapture** (et scanningsprogram) installeret samtidig. Du kan finde flere oplysninger om brug af DSmobileCapture under *[Brug af DSmobileCapture](#page-17-1)  [\(for Windows](#page-17-1)®)* på side 13.
- 3 Klik på Yderligere programmer for at installere et af følgende programmer under konfigurationen.
	- **Button Manager V2**: scanne og gemme dokumenter (på angivne destinationer)
	- **PaperPort™ 12SE**: scanne, redigere og administrere dokumenter
	- **Presto! BizCard 6**: scanne, redigere og administrere visitkort

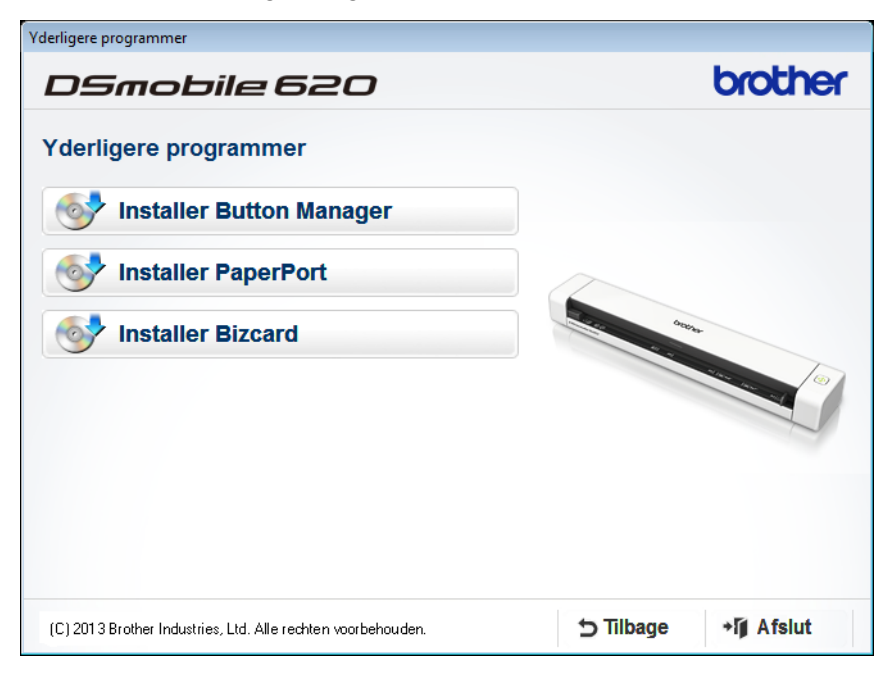

#### **BEMÆRK!**

Du kan finde flere oplysninger om, hvilket scanningsprogram der vil fungere bedst for dig, under *[Valg af](#page-16-2)  [scanningssoftware](#page-16-2)* på side 12.

### <span id="page-9-0"></span>**For Macintosh-brugere**

#### **BEMÆRK!**

- Kontroller, at computeren er tændt, og at du er logget på med administratorrettigheder.
- Tilslut IKKE micro-USB-kablet endnu.
- Hvis din computer ikke har et dvd-rom-drev, hvis den medfølgende dvd-rom ikke indeholder drivere til dit operativsystem, eller hvis du ønsker at hente manualer og hjælpeprogrammer, skal du gå til siden for din model på [support.brother.com](http://support.brother.com)
- Læg dvd-rom'en i.
- 2 Dobbeltklik på dvd-ikonet, og dobbeltklik derefter på **DS-620 (DS-720D)**.
- 3 Dobbeltklik på **Brother DS-620 (DS-720D)**, og følg vejledningen på skærmen for at installere scannerdriveren.

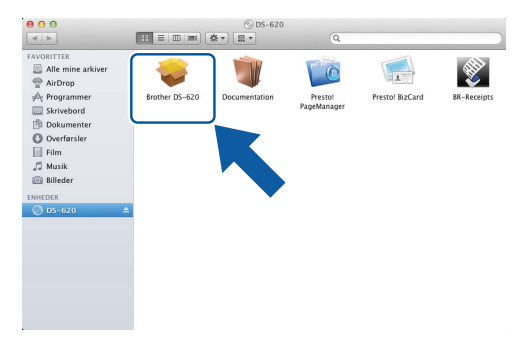

#### **BEMÆRK!**

Når du installerer scannerdriveren, bliver **DSmobileCapture** (et scanningsprogram) installeret samtidig. Du kan finde flere oplysninger om brug af DSmobileCapture under *[Brug af DSmobileCapture \(for Macintosh\)](#page-27-1)* [på side 23](#page-27-1).

- 4 Klik på en af disse mapper for at installere programmet under konfigurationen.
	- **Presto! PageManager 9**: scanne, redigere og administrere dokumenter
	- **Presto! BizCard 6**: scanne, redigere og administrere visitkort

#### **BEMÆRK!**

- Hvis du klikker på **Presto! PageManager** eller **Presto! BizCard**, går du til webstedet for NewSoft Technology Corporation. Hent programmet fra dette websted.
- Du kan finde flere oplysninger om, hvilket scanningsprogram der vil fungere bedst for dig, under *[Valg af](#page-16-2)  [scanningssoftware](#page-16-2)* på side 12.

**2**

**3**

# <span id="page-10-2"></span><span id="page-10-0"></span>**Dokumentspecifikationer <sup>3</sup>**

## <span id="page-10-1"></span>**Egnede dokumenter**

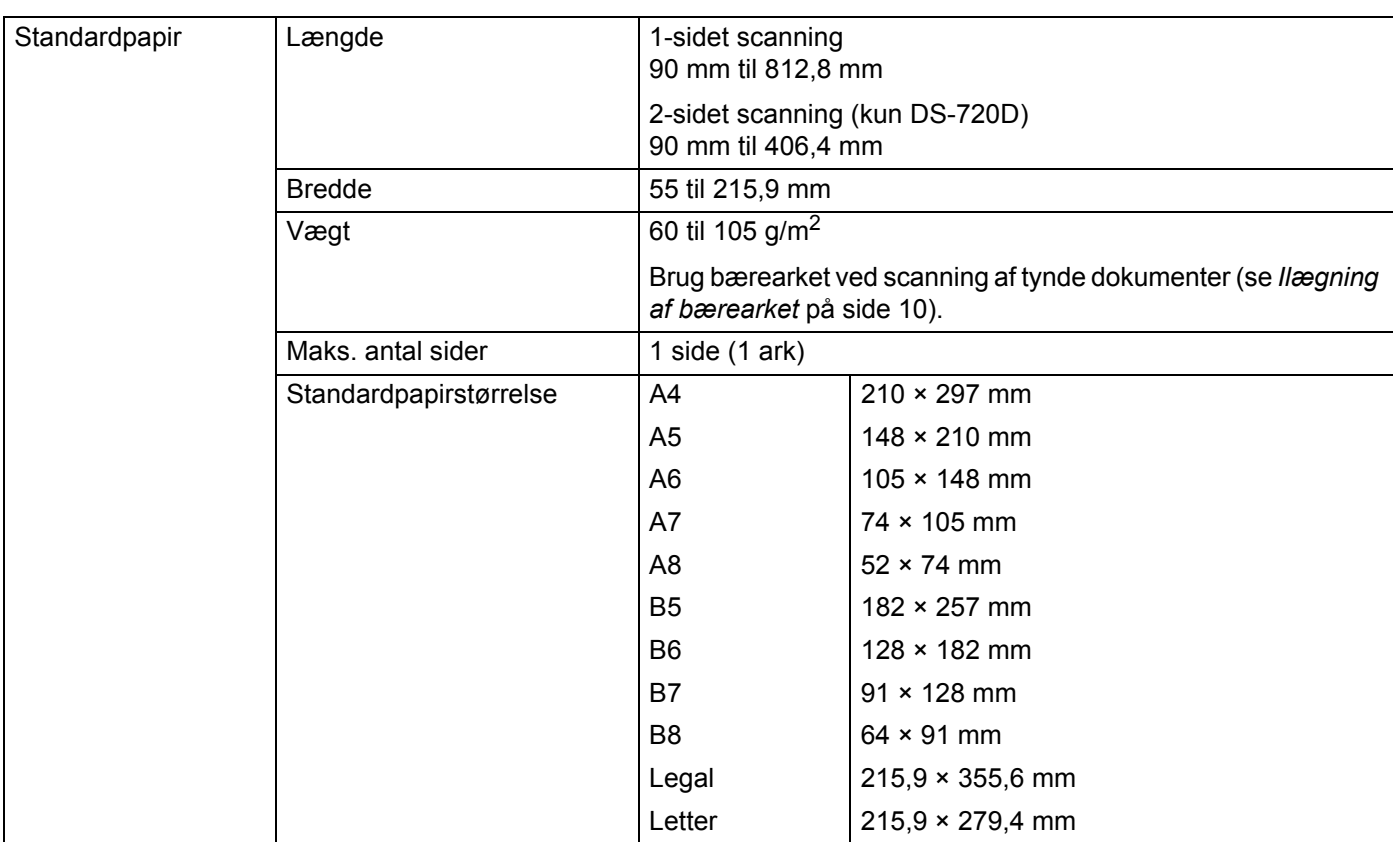

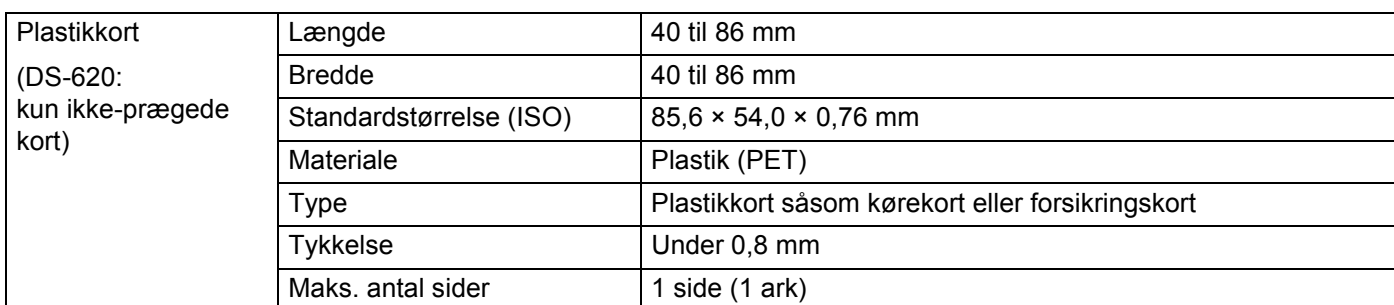

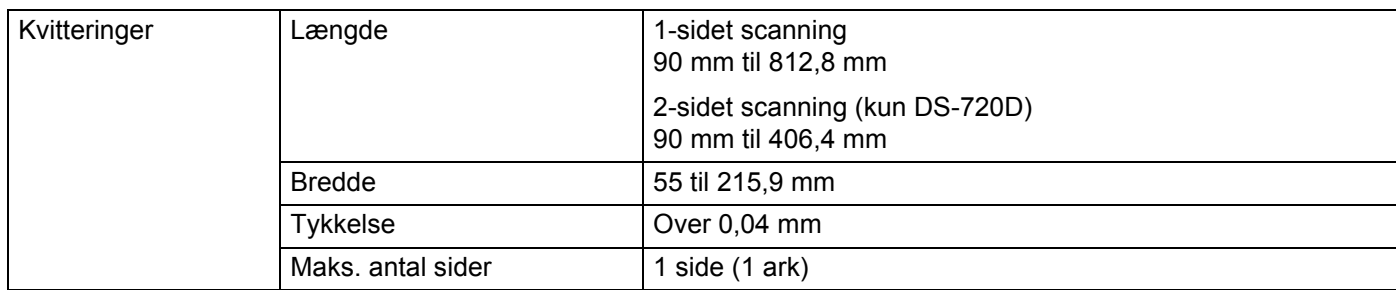

### <span id="page-11-0"></span>**Uegnede dokumenter**

- Dokumenter med papirclips eller hæfteklammer
- Dokumenter med vådt blæk
- Stoffer, metalark, transparenter
- Glittede eller spejlede medier
- Prægede plastikkort
- Dokumenter, som er tykkere end den anbefalede tykkelse

### <span id="page-11-1"></span>**Dokumenter anbefalet til brug med bærearket**

Brug det medfølgende bæreark, når du scanner følgende:

- Dokumenter med et karbonark på bagsiden
- Dokumenter med blyantsskrift
- Dokumenter mindre end 55 mm i bredden
- Dokumenter mindre end 90 mm i højden
- Dokumenter med ujævn tykkelse såsom konvolutter
- Dokumenter med store rynker eller krøller
- Bøjede eller beskadigede dokumenter
- Dokumenter med sporingspapir
- Dokumenter med coated papir
- **Fotografier (fotopapir)**
- Dokumenter, der er udskrevet på perforeret papir
- Dokumenter, der er udskrevet på papir med en usædvanlig facon (ikke firkantet eller rektangulært)
- Dokumenter behæftet med fotos, noter eller klistermærker
- Dokumenter med selvkopierende papir
- Dokumenter med løsbladspapir eller papir med huller i
- Fotonegativer

Du kan finde flere oplysninger om brug af bærearket ved scanning under *[Ilægning af bærearket](#page-14-1)* på side 10.

### **FORSIGTIG**

For at undgå at skære dig må du ikke lade hånden eller fingrene glide langs kanten af bærearket.

#### **VIGTIGT!**

- Undgå at placere bærearket i direkte sollys eller på et sted, hvor det udsættes for høje temperaturer og høj fugtighed, da dette kan få bærearket til at blive skævt.
- Placer ikke nogen store eller tunge genstande oven på bærearket.
- Undgå at bøje eller trække i bærearket. Hvis det bliver beskadiget, er det måske ikke egnet til scanning og bør ikke bruges.

# <span id="page-13-0"></span>**Forberedelse af scanning**

### <span id="page-13-1"></span>**Ilægning af et dokument**

#### **VIGTIGT!**

- Læg kun én side i scanneren ad gangen. Læg først den næste side i, når den første er helt scannet. Hvis du lægger mere end én side i ad gangen, kan det medføre, at scanneren ikke fungerer korrekt.
- Træk IKKE i dokumentet, mens det fremføres.
- Brug IKKE papir, der er krøllet, rynket, foldet, ødelagt, hæftet, forsynet med papirclips, sammenklistret eller forsynet med tape.
- Prøv IKKE at scanne pap eller stof.

#### **BEMÆRK!**

- Sørg for, at der er plads nok bag papirudkaståbningen. Det scannede dokument bliver skubbet ud på scannerens bagside.
- Sørg for, at dokumenter, hvorpå der er blæk eller slettelak, er helt tørre.
- Visse typer plastikkort kan blive ridset, når de scannes. Vi anbefaler, at du bruger bærearket for at undgå at beskadige kortet. Du kan finde flere oplysninger under *[Ilægning af bærearket](#page-14-0)* på side 10.
- 1 Anbring dit dokument  $\bigcirc$  med forsiden opad i indføringsåbningen  $\bigcirc$ , og juster sidens venstre kant, så den passer med fremføringsåbningens venstre kant  $\bigcirc$ .

Hvis du vil scanne et plastikkort  $\bigcirc$ , skal du placere kortet, så den øverste kant kommer først ind i fremføringsåbningen  $\bullet$ , og justere kortets venstre kant, så den passer med fremføringsåbningens venstre kant  $\bigcirc$ .

For **DS-720D**: Når du udfører duplexscanning, skal du indsætte den første side i indføringsåbningen med forsiden opad.

- Skub dokumentstyret  $\bullet$ , indtil det rører ved dokumentets højre side.
- 3 Før forsigtigt dokumentet ind, indtil du kan mærke dets øverste kant røre det indvendige af scanneren.

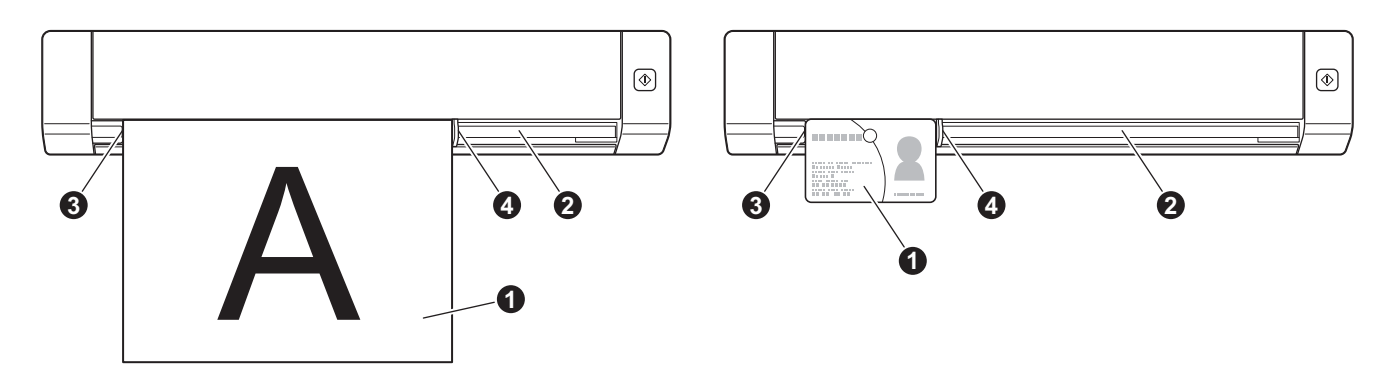

### <span id="page-14-1"></span><span id="page-14-0"></span>**Ilægning af bærearket**

#### **BEMÆRK!**

Sørg for, at dokumenter, hvorpå der er blæk eller slettelak, er helt tørre.

<sup>1</sup> Anbring det dokument, du vil scanne, i bærearkets venstre hjørne, og juster toppen af dokumentet, så det passer med øverste venstre hjørne af bærearket.

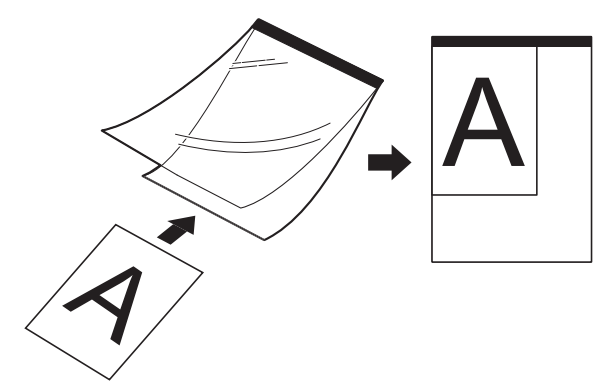

2) Anbring bærearket  $\bigcirc$ , med dokumentets forside opad, så den sorte kant kommer først ind i fremføringsåbningen  $\bullet$ , og juster bærearkets venstre kant, så den passer med fremføringsåbningens venstre kant  $\bigcirc$ .

For **DS-720D**: Når du udfører duplexscanning, skal du indsætte den første side i indføringsåbningen med forsiden opad.

- 3 Skub dokumentstyret 4 hen til bærearkets højre side.
- 4 Før forsigtigt bærearket ind, indtil du kan mærke dets øverste kant røre det indvendige af scanneren.

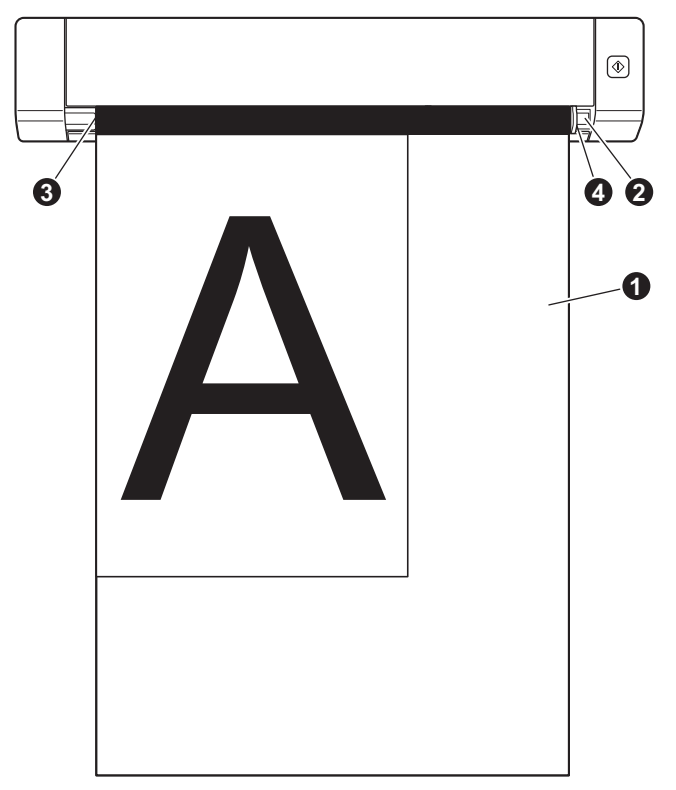

### <span id="page-15-0"></span>**Vigtige tip til brug af bærearket**

- For at forhindre dokumentstop må bærearket ikke lægges omvendt i. Du kan finde flere oplysninger under *[Ilægning af bærearket](#page-14-0)* på side 10.
- For at undgå dokumentstop må der ikke lægges flere små dokumenter i bærearket på samme tid. Læg kun ét dokument i bærearket ad gangen.
- Skriv ikke på bærearket, da skriften muligvis vil kunne ses på de scannede dokumenter. Hvis bærearket bliver snavset, tørres det af med en tør klud.
- Lad ikke dokumenter ligge i bærearket i længere tid ad gangen, da udskriften på dokumenterne kan gå igennem til bærearket.

**5**

# <span id="page-16-0"></span>**Scanningsprogrammer og -indstillinger <sup>5</sup>**

### <span id="page-16-2"></span><span id="page-16-1"></span>**Valg af scanningssoftware**

Når du har hentet scannerdriverne, skal du vælge et scanningssoftwareprogram, du kan bruge til at gemme scannede billeder på din computer. Brother har givet dig flere forskellige muligheder på dvd-rom'en. Du kan bruge følgende tabel som hjælp til at finde ud af, hvilket af de medfølgende scanningsprogrammer der vil fungere bedst for dig:

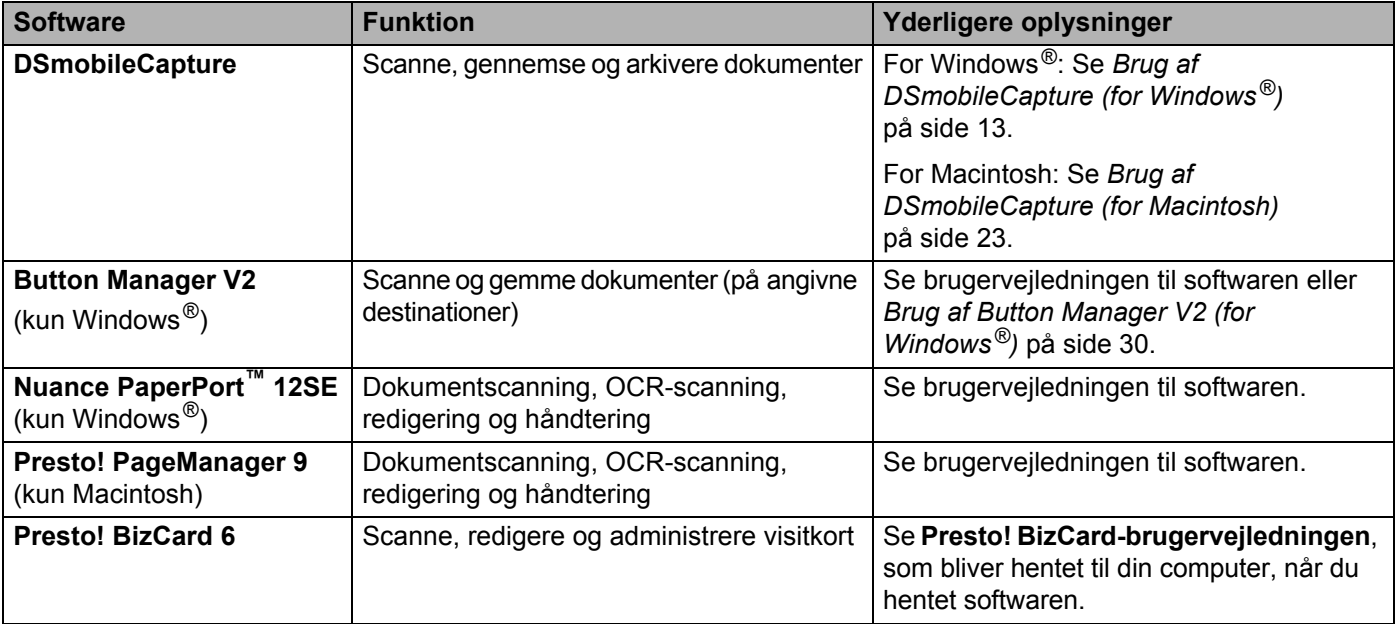

#### **BEMÆRK!**

Hvis du klikker på **Presto! PageManager** eller **Presto! BizCard**, går du til webstedet for NewSoft Technology Corporation. Hent programmet fra dette websted.

### <span id="page-17-1"></span><span id="page-17-0"></span>**Brug af DSmobileCapture (for Windows®)**

- 1 Tilslut det medfølgende micro-USB-kabel til micro-USB-porten på scanneren. Slut kablet til computeren.
- **2** Dobbeltklik på **DSmobileCapture**-genvejen **på dit skrivebord.**
- 3 Dialogboksen **Vælg Scannermodel** åbnes. Vælg **TWAIN** under **Drivertype**, vælg **Brother DS-620 (DS-720D)** under **Scannermodel**, og klik derefter på **OK**.

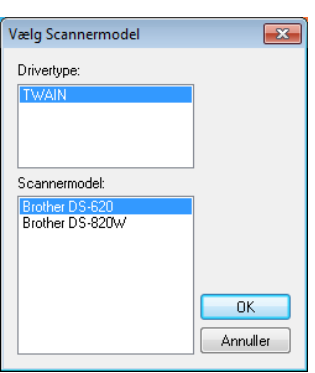

**DSmobileCapture** starter.

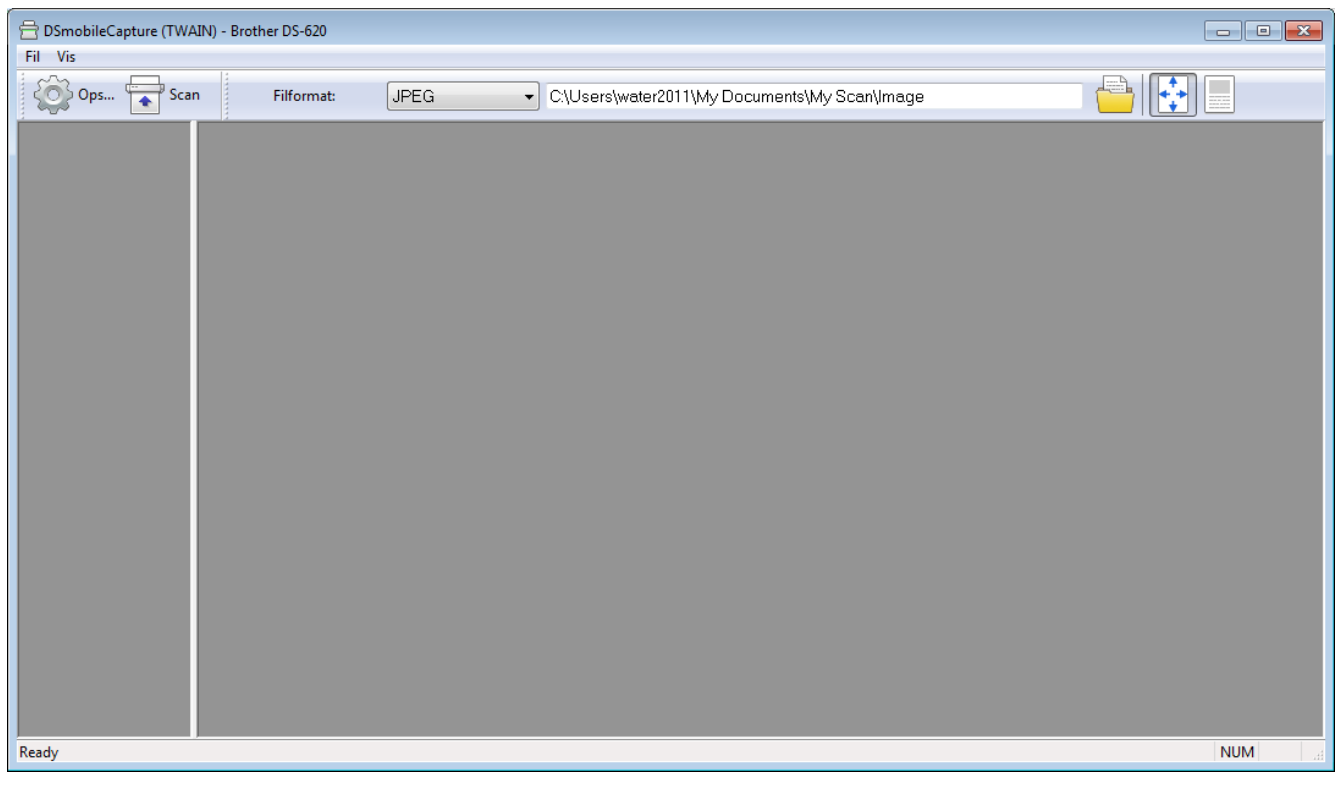

5 Du kan ændre scanningsindstillingerne, hvis du ønsker det. Du kan finde flere oplysninger om ændring af scanningsindstillingerne under *[Ændring af](#page-19-0)  [DSmobileCapture-scanningsindstillinger \(for Windows](#page-19-0)®)* på side 15.

Scanningsprogrammer og -indstillinger

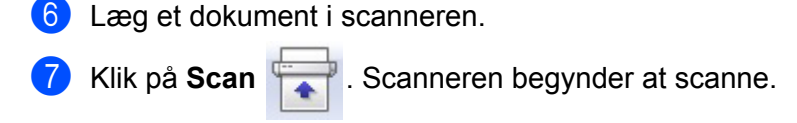

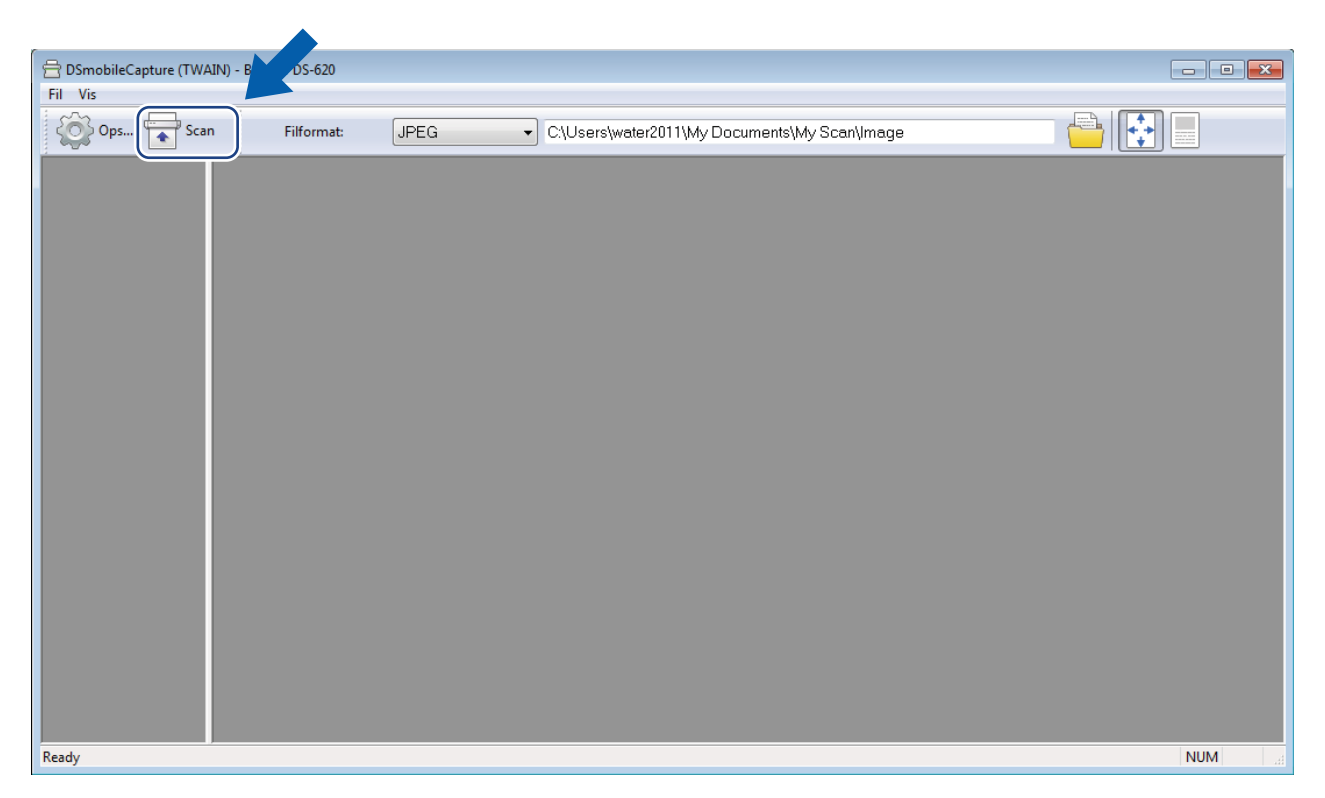

En miniature af det scannede billede vises i DSmobileCapture-skærmbilledet, og det scannede billede bliver gemt i den mappe, du angav i trin 5.

Kontrollér scanningsresultatet for en sikkerheds skyld.

8 Hvis du vil fortsætte med at scanne, skal du lægge næste dokument i scanneren, mens skærmbilledet **Venter på næste job...** vises. Når dokumentet er klart, starter scanningen automatisk. Hvis du vil stoppe den kontinuerlige scanning, skal du klikke på **Annuller** i skærmbilledet **Venter på næste job...**

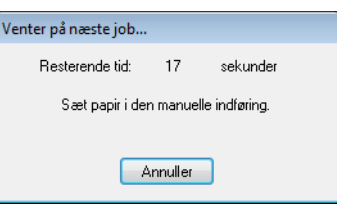

#### **BEMÆRK!**

- Hvis du vil ændre tidsforsinkelsen, mens du venter på næste job, kan du finde flere oplysninger under *[Papirindstillinger](#page-21-0)* på side 17.
- Hvis du vil gemme flere dokumenter som én fil, skal du vælge **PDF (multipage)** eller **TIFF (multipage)** på rullelisten **Filformat**.

### <span id="page-19-2"></span><span id="page-19-0"></span>**Ændring af DSmobileCapture-scanningsindstillinger (for Windows®)**

### <span id="page-19-1"></span>**Filindstillinger**

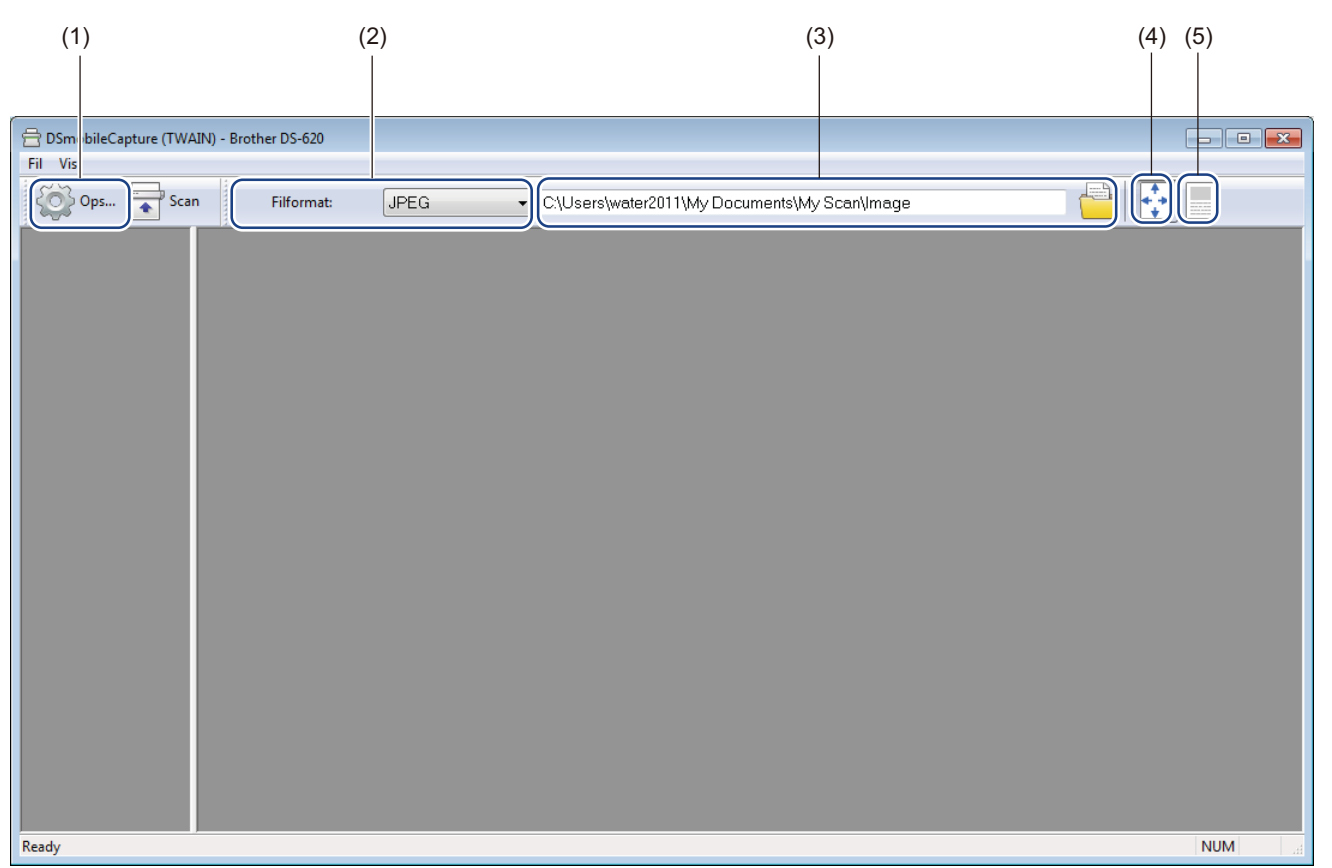

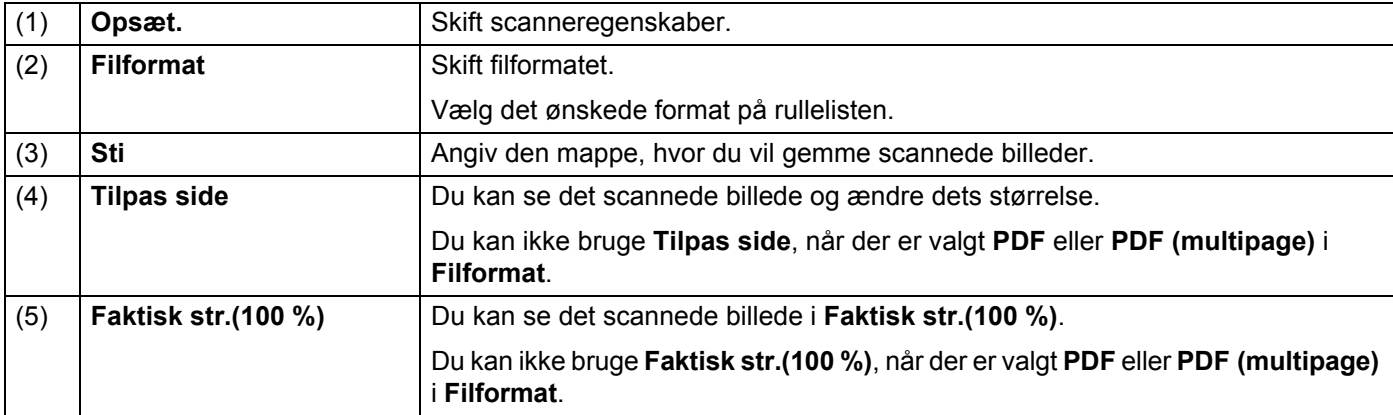

### <span id="page-20-1"></span><span id="page-20-0"></span>**Billedindstillinger**

Klik på **Opsæt.** , og klik derefter på fanen **Billede** for at vælge en billedtype og angive de grundlæggende scanningsindstillinger.

#### **BEMÆRK!**

Dette billede er fra DS-720D.

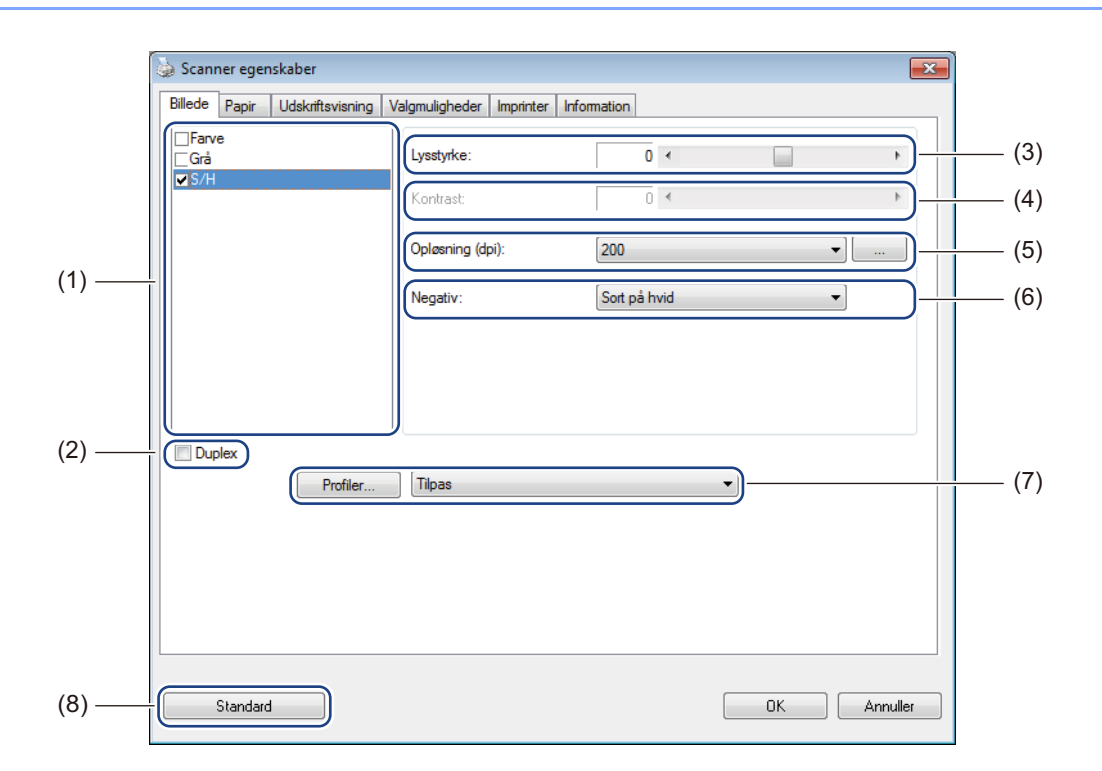

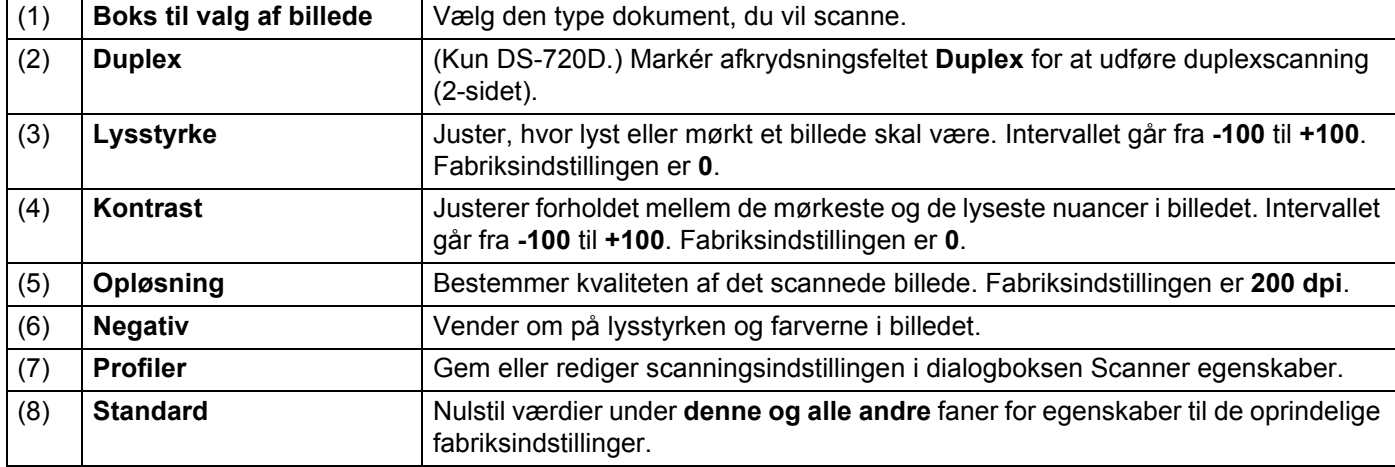

**5**

### <span id="page-21-1"></span><span id="page-21-0"></span>**Papirindstillinger**

Klik på **Opsæt.** , og klik derefter på fanen **Papir** for at definere værdier i forbindelse med billedoutput.

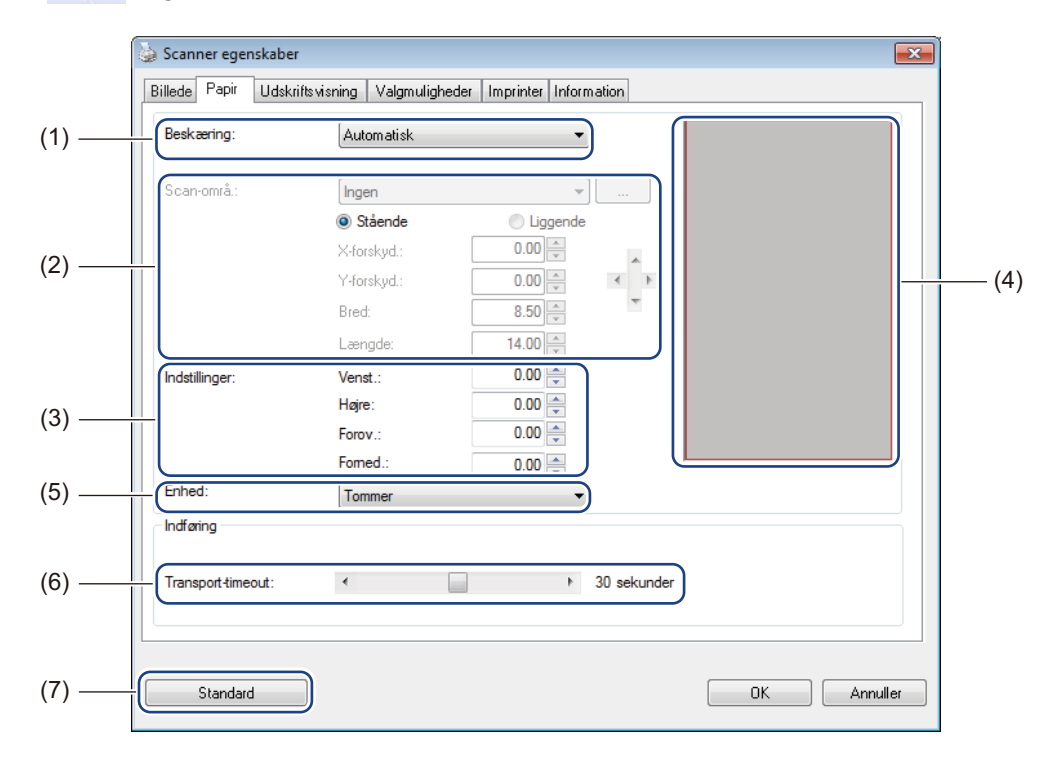

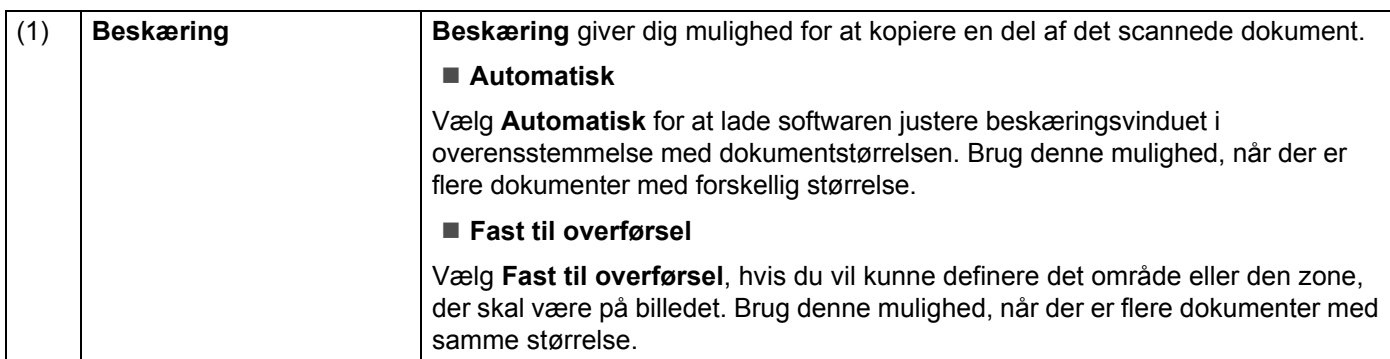

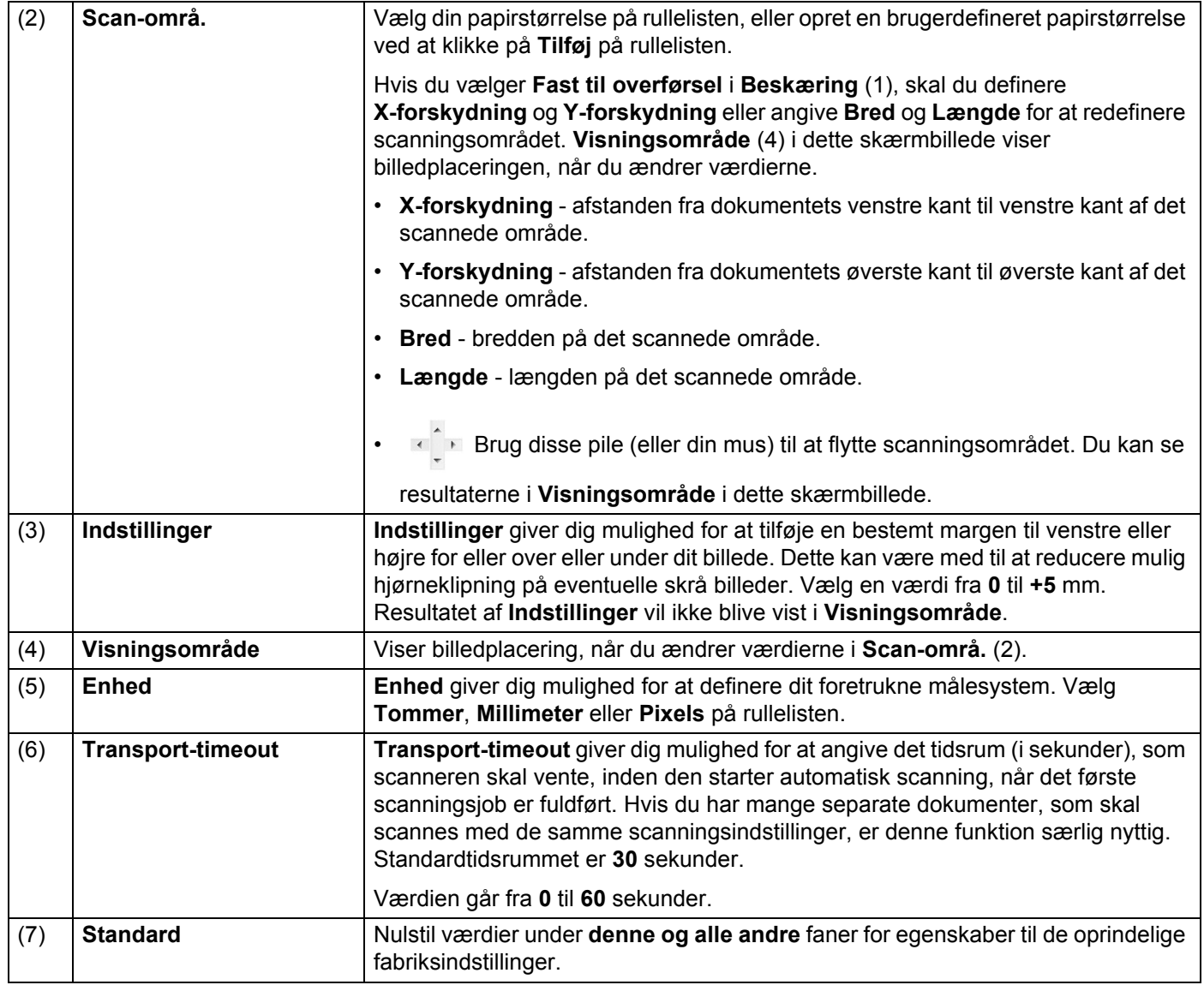

### <span id="page-23-0"></span>**Indstillinger for Udskriftsvisning**

Klik på **Opsæt.** , og klik derefter på fanen **Udskriftsvisning** for at se dit billede inden scanning, så du er sikker på, at scanningsområdet er angivet korrekt.

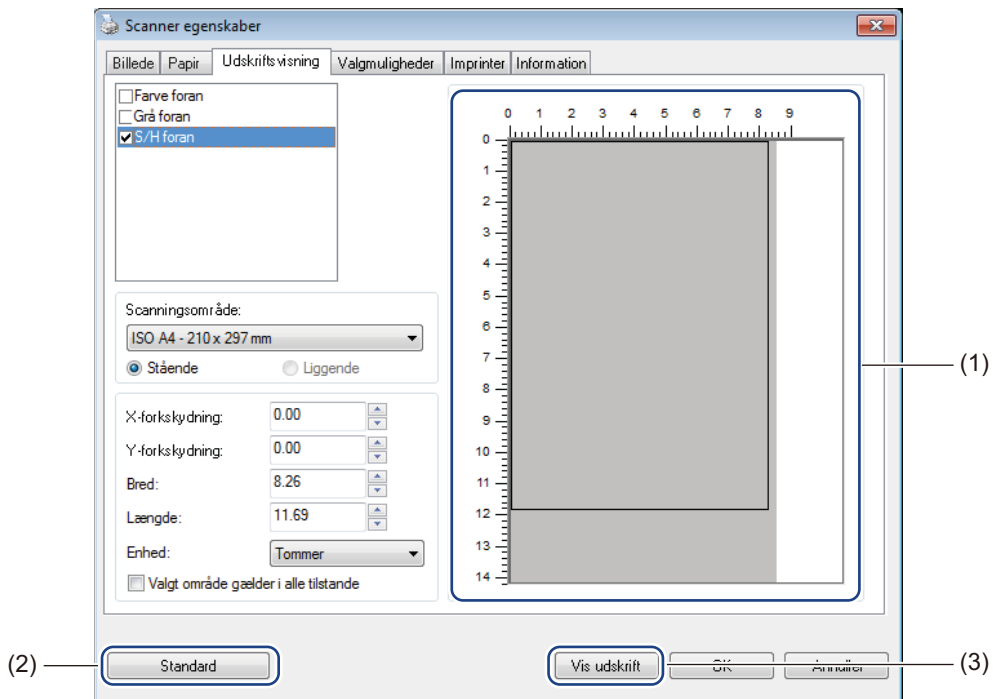

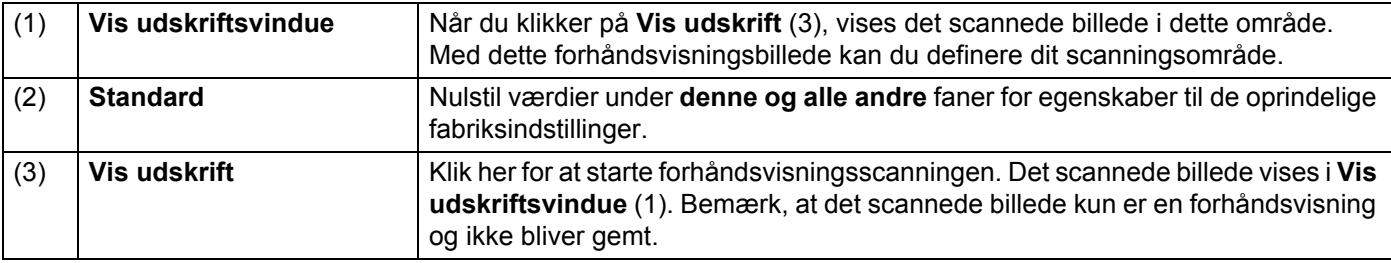

#### **BEMÆRK!**

Hvis du valgte **Automatisk** beskæring i skærmbilledet for fanen **Papir**, kan du ikke se en forhåndsvisning af din scanning i dette skærmbillede.

### <span id="page-24-0"></span>**Indstillinger for Valgmuligheder**

Klik på **Opsæt.** , og klik derefter på fanen **Valgmuligheder** for at vælge yderligere indstillinger for billedbehandling eller for at kalibrere din scanner.

#### **BEMÆRK!**

Dette billede er fra DS-720D.

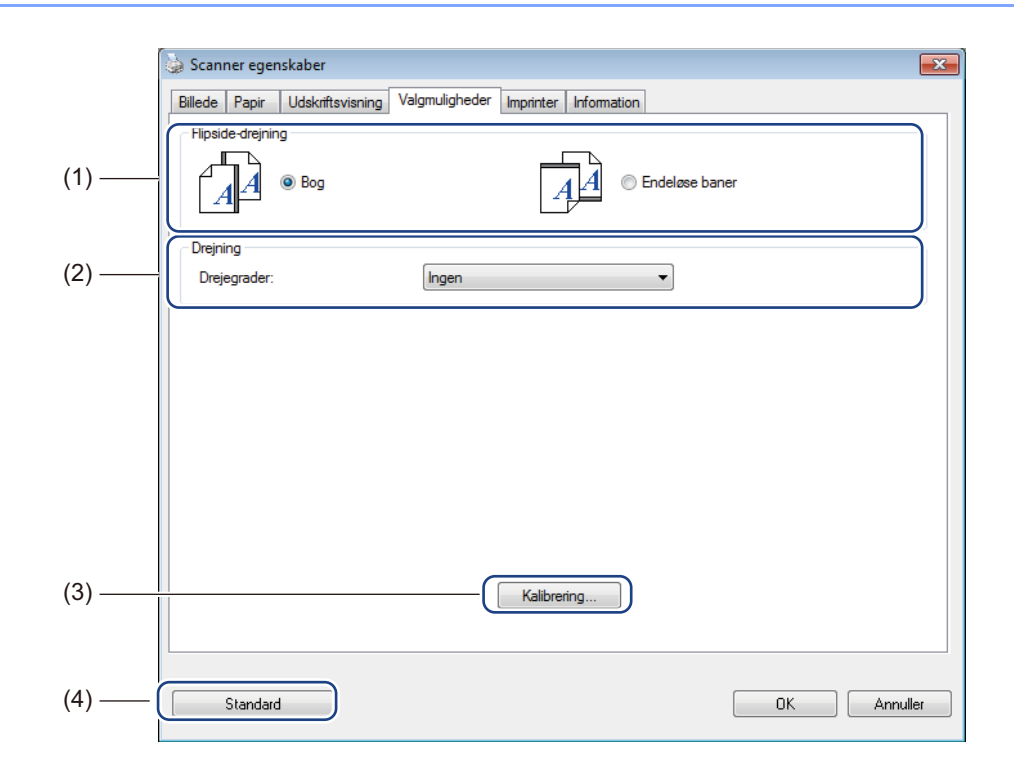

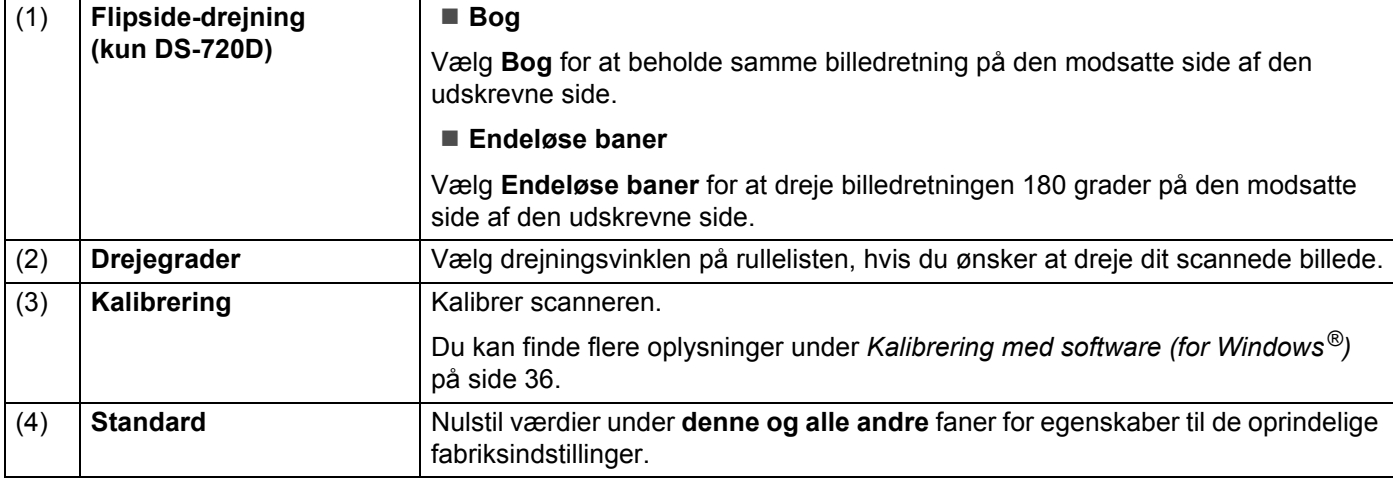

### <span id="page-25-0"></span>**Indstillinger for Imprinter**

Klik på **Opsæt.** , og klik derefter på fanen **Imprinter** for at udskrive alfanumeriske tegn, dato, klokkeslæt, dokumentantal og brugerdefineret tekst på dine scannede billeder.

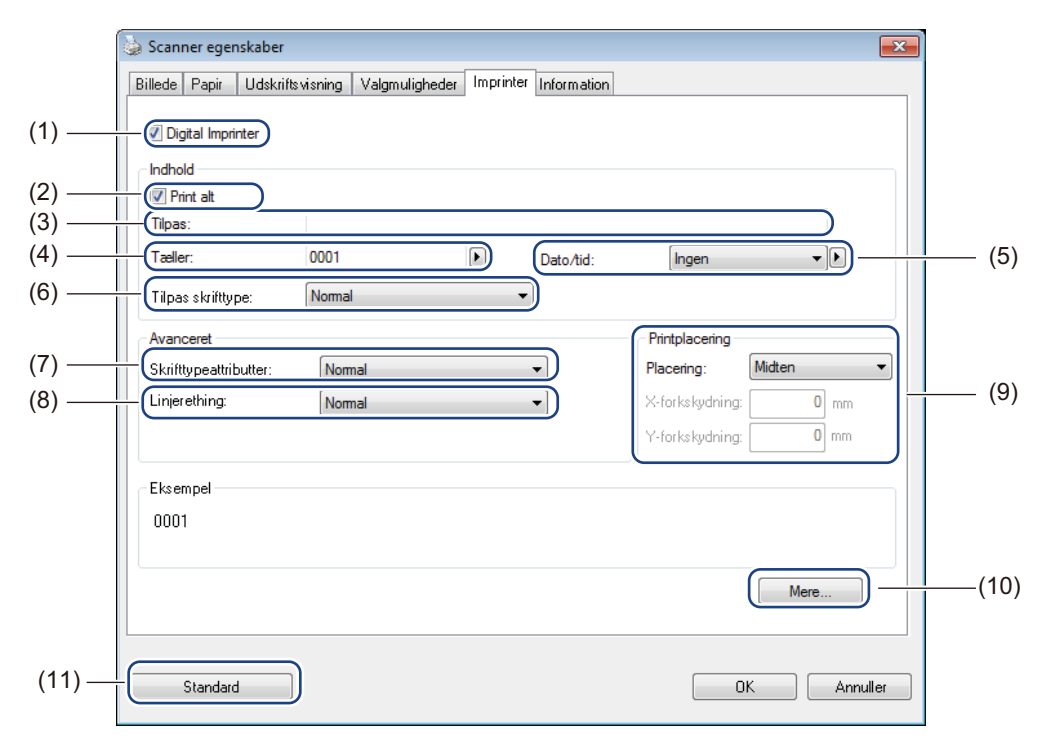

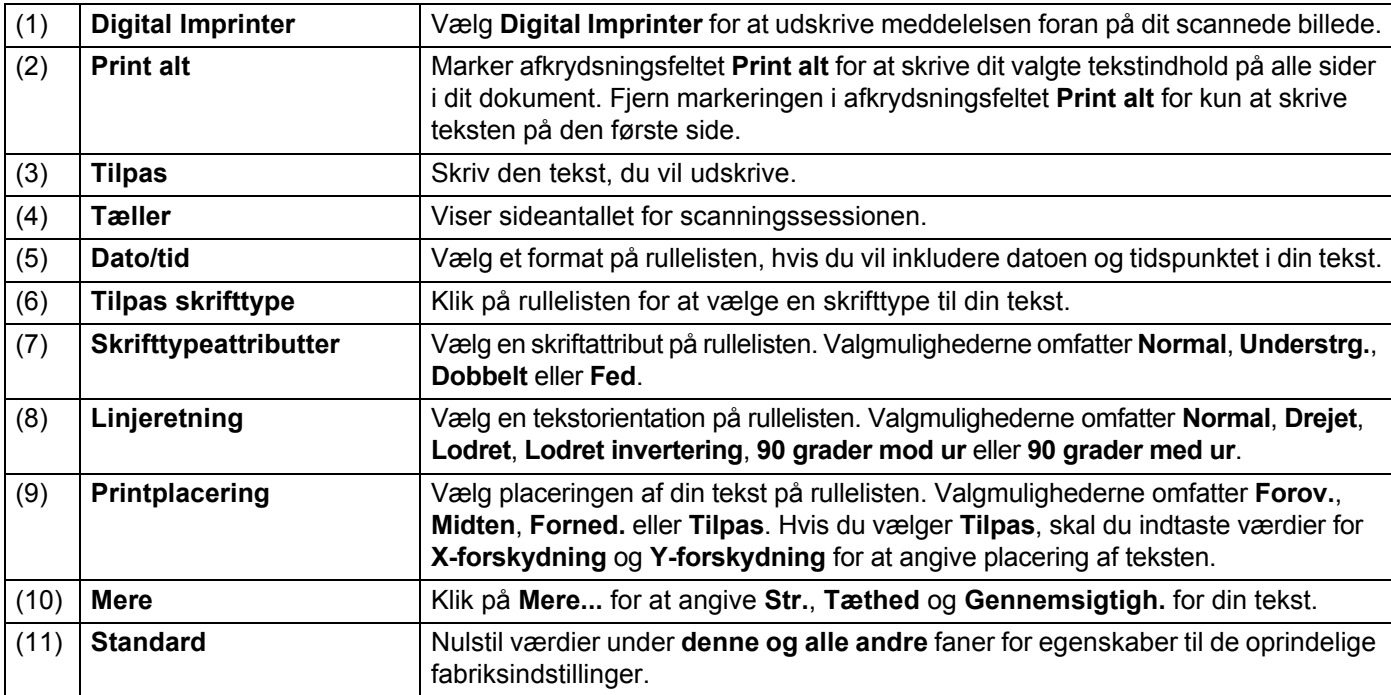

### <span id="page-26-0"></span>**Information**

Klik på **Opsæt.** , og klik derefter på fanen **Information** for at se oplysninger om systemet og scanneren.

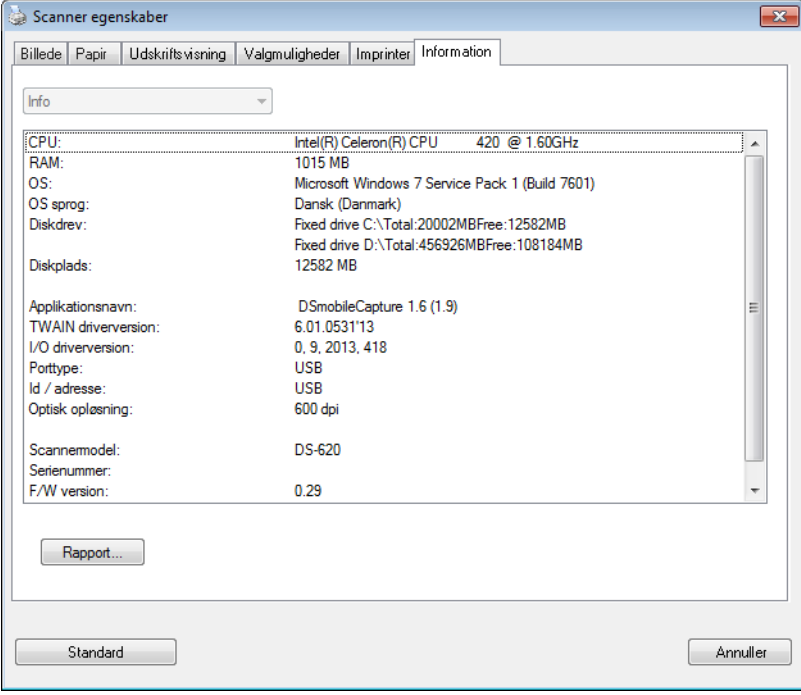

### <span id="page-27-1"></span><span id="page-27-0"></span>**Brug af DSmobileCapture (for Macintosh)**

- 1 Tilslut det medfølgende micro-USB-kabel til micro-USB-porten på scanneren. Slut kablet til computeren.
- **2** Dobbeltklik på DSmobileCapture-genvejen på dit skrivebord.
- 3 **DSmobileCapture** starter.

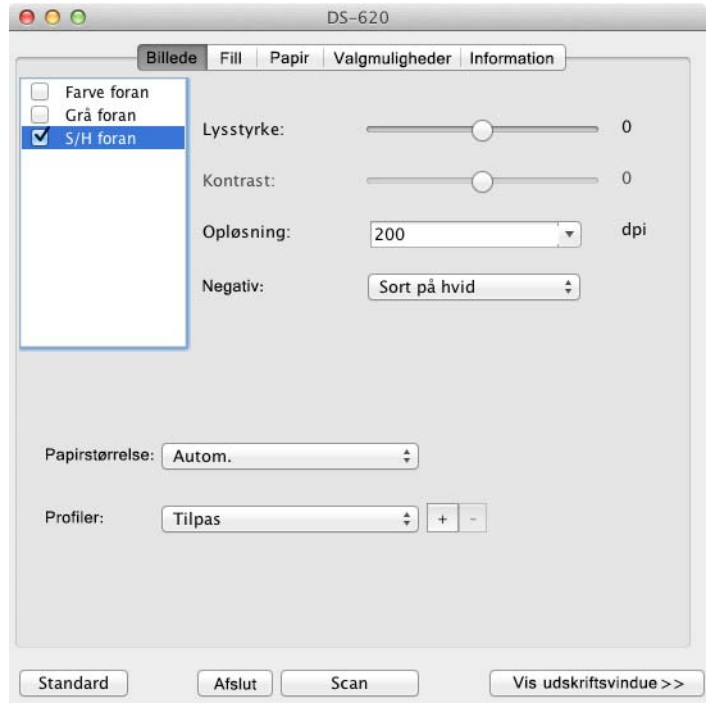

- 4 Du kan ændre scanningsindstillingerne, hvis du ønsker det. Du kan finde flere oplysninger om ændring af scanningsindstillingerne under *[Ændring af](#page-28-0)  [DSmobileCapture-scanningsindstillinger \(for Macintosh\)](#page-28-0)* på side 24.
- 5 Læg et dokument i scanneren.
- 6 Klik på **Scan** i DSmobileCapture-skærmbilledet. Scanneren begynder at scanne. Det scannede billede bliver gemt i den mappe, du angav i trin 4. Kontrollér scanningsresultatet for en sikkerheds skyld.

### <span id="page-28-3"></span><span id="page-28-0"></span>**Ændring af DSmobileCapture-scanningsindstillinger (for Macintosh)**

### <span id="page-28-2"></span><span id="page-28-1"></span>**Billedindstillinger**

Klik på fanen **Billede** for at vælge en billedtype og angive de forskellige grundlæggende scanningsindstillinger.

#### **BEMÆRK!**

Dette billede er fra DS-720D.

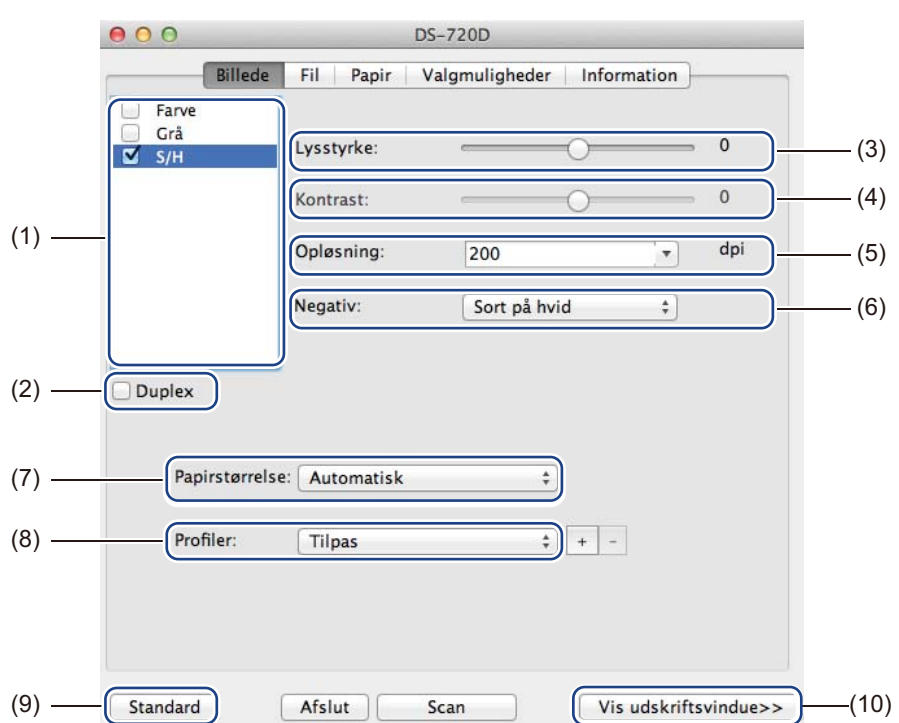

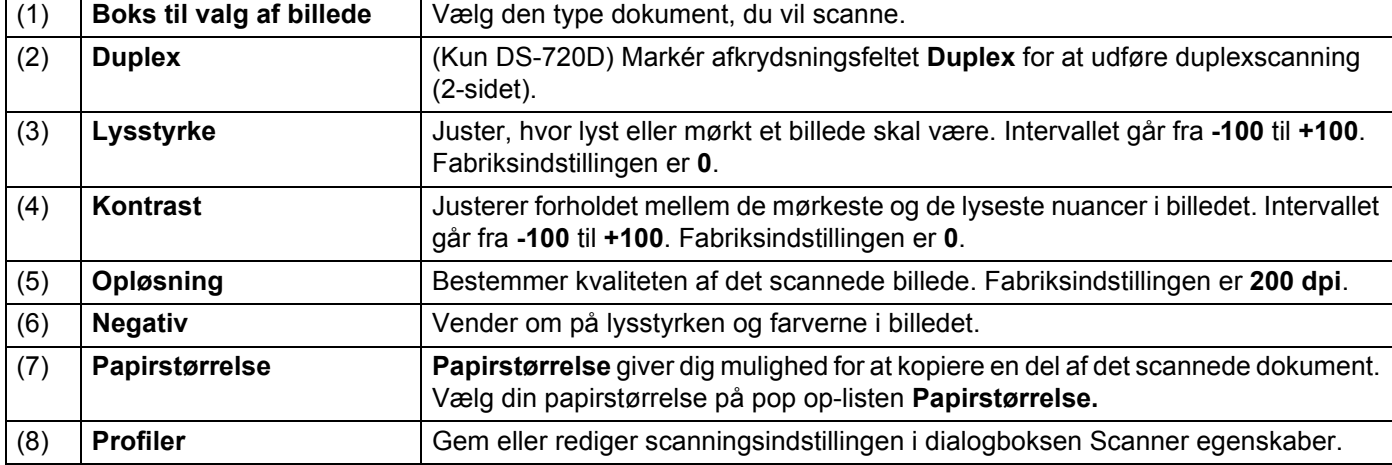

Scanningsprogrammer og -indstillinger

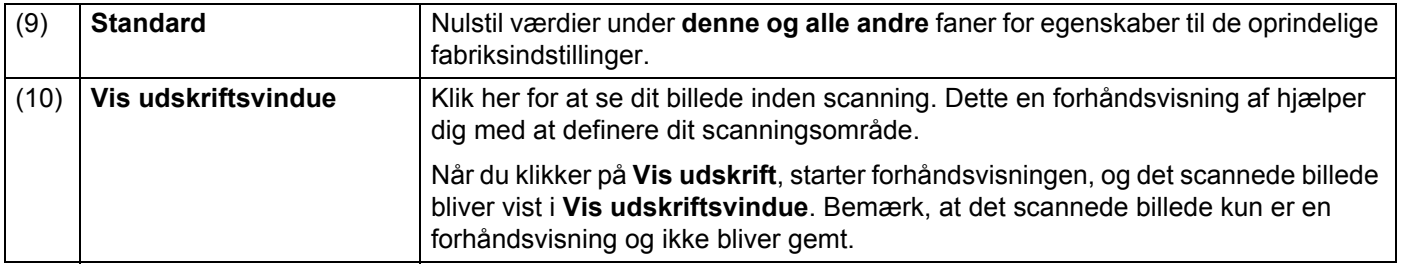

### <span id="page-30-0"></span>**Filindstillinger**

Klik på fanen **Fil** for at konfigurere indstillingerne i forbindelse med filnavnet og den mappe, hvor du vil gemme det scannede billede.

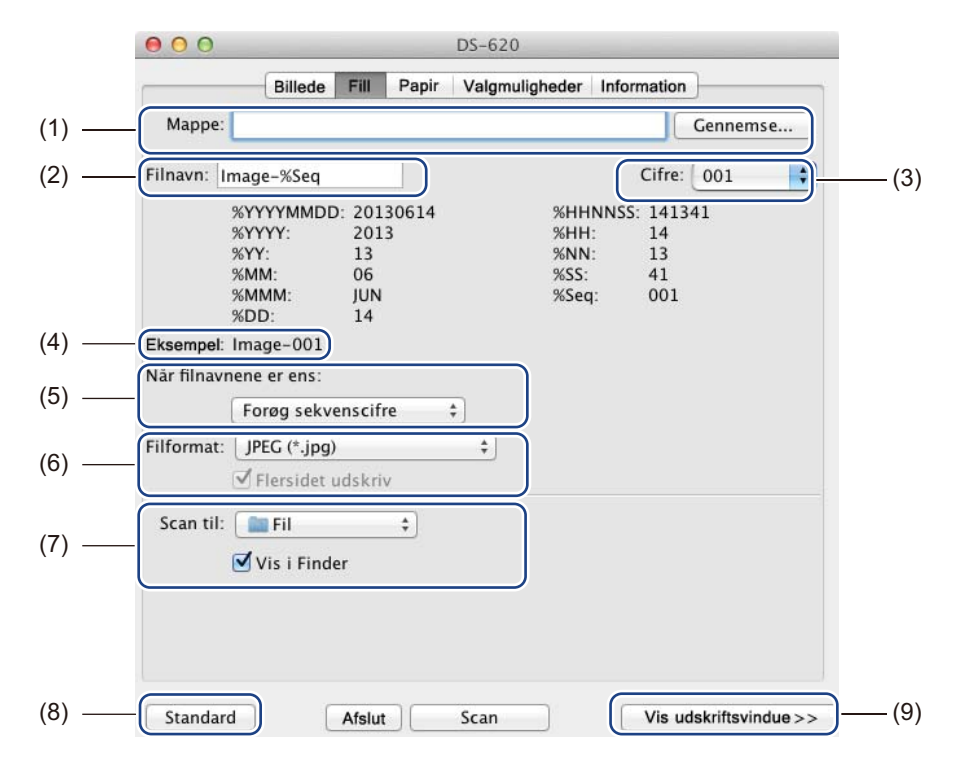

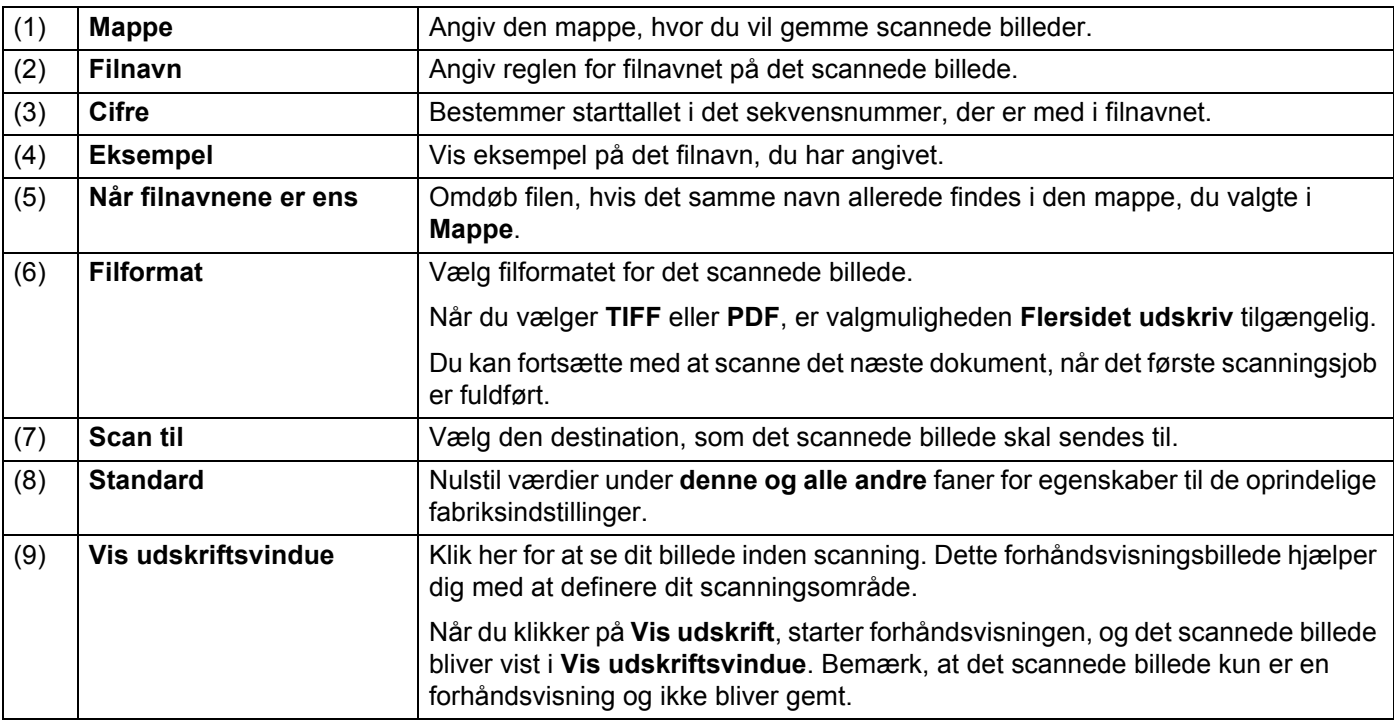

### <span id="page-31-1"></span><span id="page-31-0"></span>**Papirindstillinger**

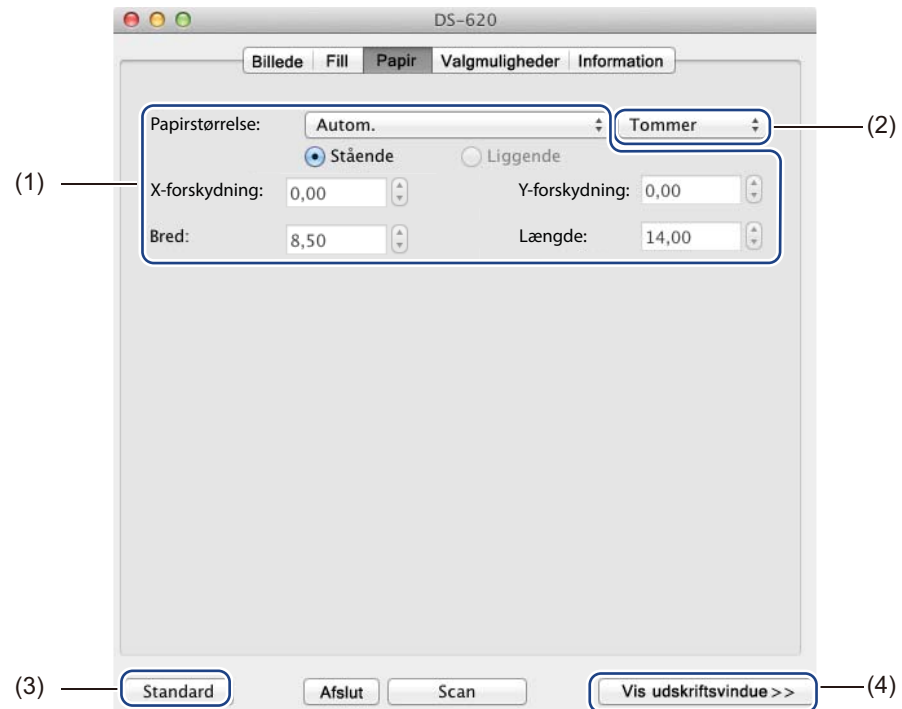

Klik på fanen **Papir** for at definere værdier i forbindelse med billedoutput.

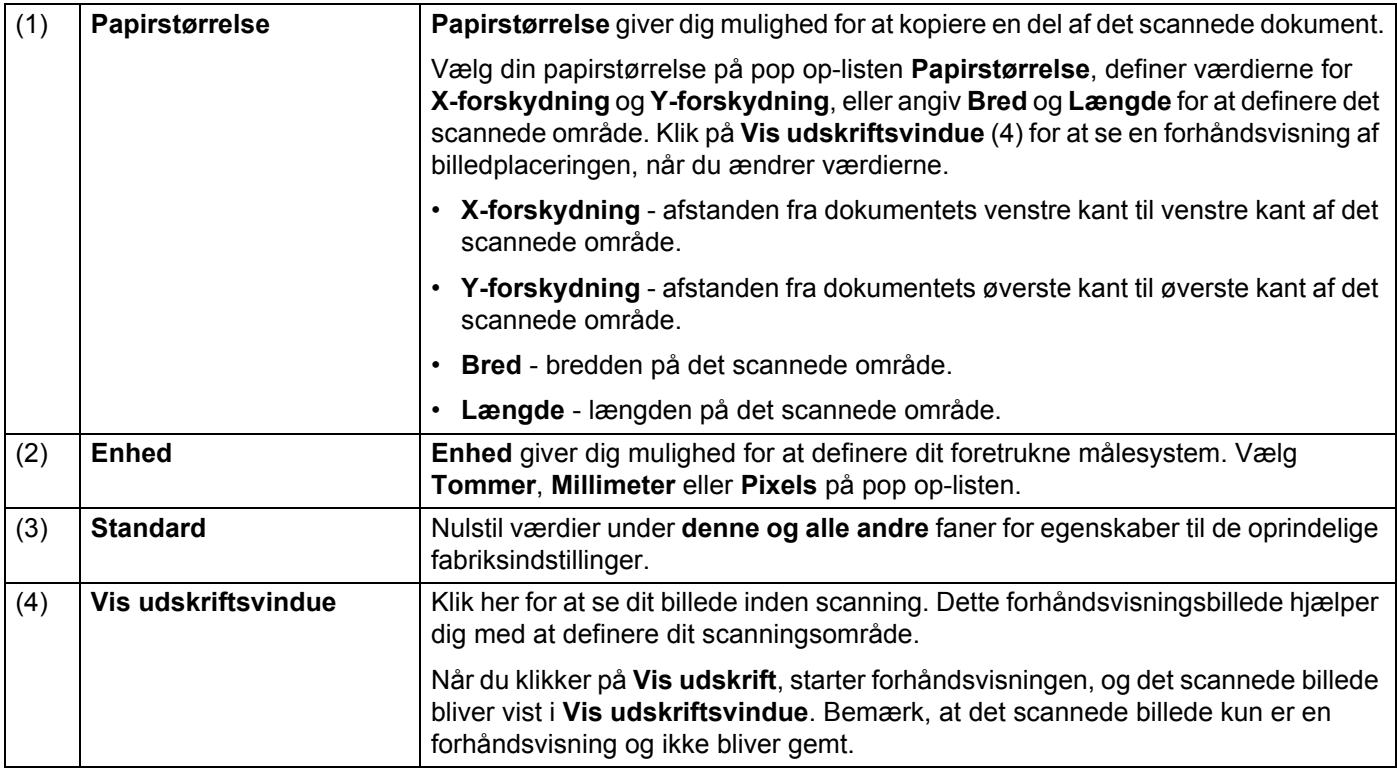

### <span id="page-32-0"></span>**Indstillinger for Valgmuligheder**

Klik på fanen **Valgmuligheder** for at vælge yderligere indstillinger for billedbehandling eller for at kalibrere din scanner.

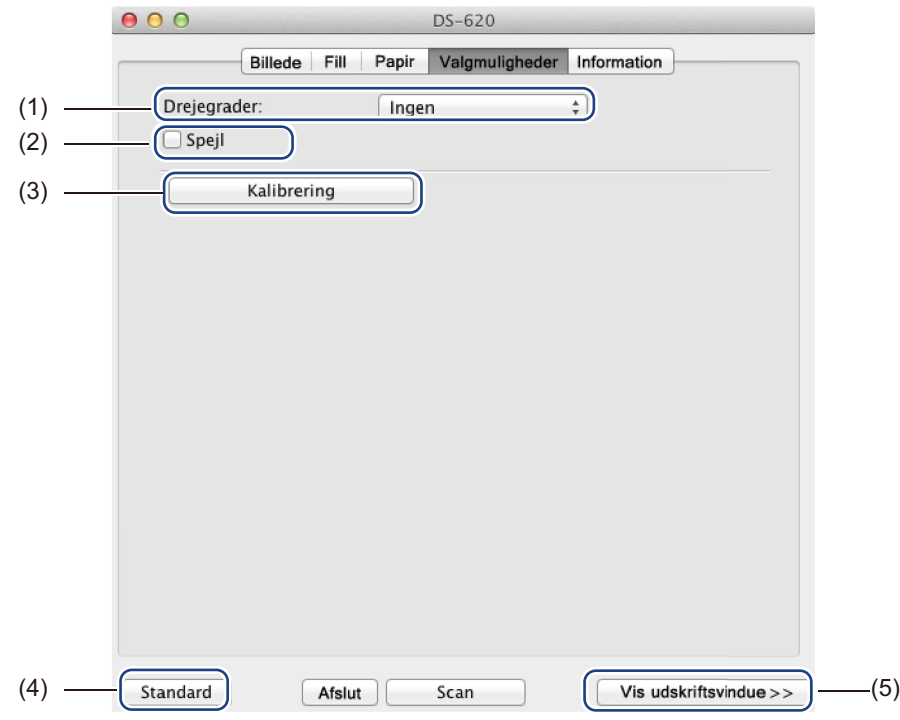

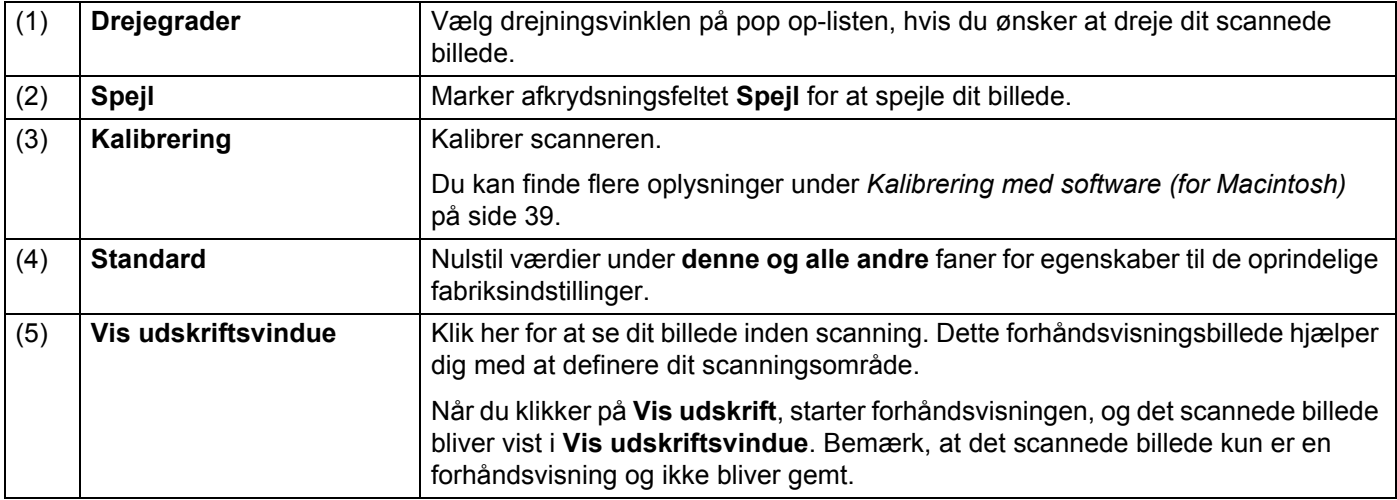

### <span id="page-33-0"></span>**Information**

Klik på fanen **Information** for at se oplysninger om systemet og scanneren.

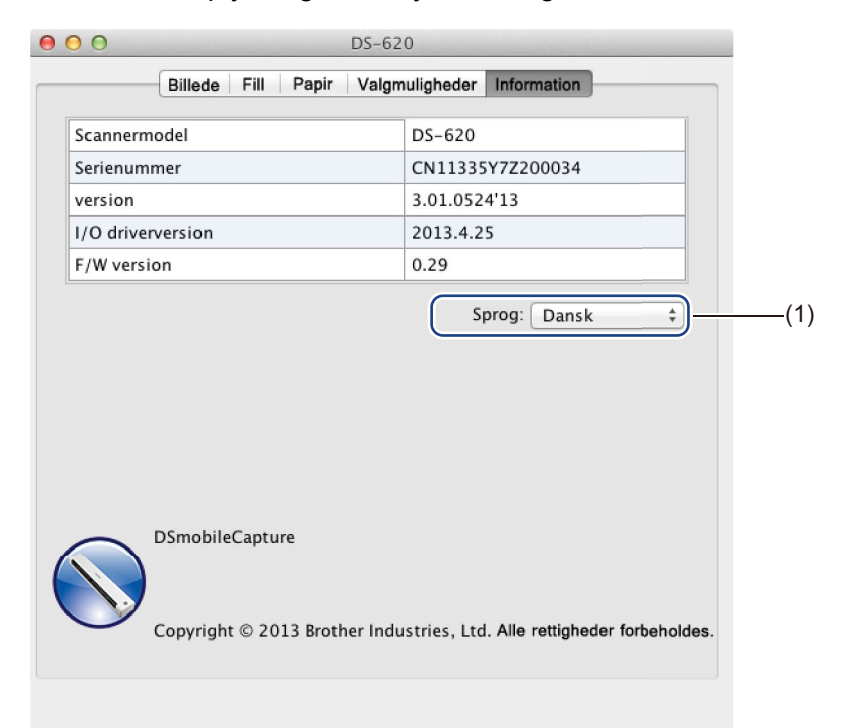

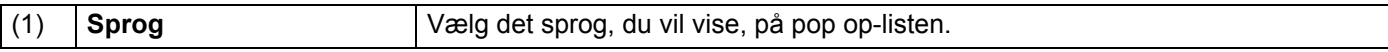

## <span id="page-34-1"></span><span id="page-34-0"></span>**Brug af Button Manager V2 (for Windows®)**

#### **BEMÆRK!**

- Du kan finde yderligere oplysninger i *Button Manager V2-brugsanvisningen* fra programmets hjælpemenu.
- For at se hjælpemenuen skal du højreklikke på ikonet **Button Manager V2 på proceslinjen og** derefter klikke på **Hjælp**.

Brug en af disse to metoder til at åbne **Button Manager V2**.

#### **Sådan får du vist genvejsikonet og åbnet Button Manager V2 fra din proceslinje**

- 1 Tilslut micro-USB-kablet til micro-USB-porten på scannerens bagside. Tilslut micro-USB-kablet til en USB-port på computeren.
- **2** Klik på ikonet **Button Manager V2 kles på proceslinjen i computerskærmens nederste højre hjørne.**
- **Button Manager V2** åbnes.

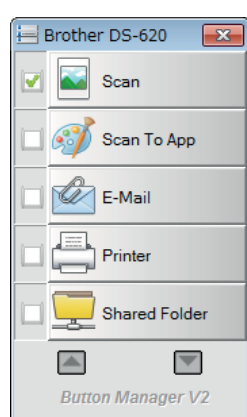

### **Sådan åbner du Button Manager V2 fra Windows®-startknappen**

1 Klik på **Start** > **Alle programmer** > **Brother DS-620 (DS-720D) Scanner** > **Button Manager**<sup>&</sup>gt; **Button Manager V2**.

2 Når dialogboksen **Vælg Scannermodel** åbnes, skal du vælge din scannermodel på listen og derefter klikke på **OK**.

3 **Button Manager V2** åbnes.

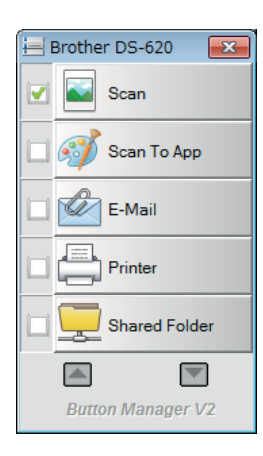

### <span id="page-36-0"></span>**Scanningsmetoder**

Der er to måder at scanne på med **Button Manager V2**. Om nødvendigt kan du kontrollere eller ændre scanningsindstillingerne inden scanning.

#### **Sådan scanner du med scanningsknappen på Button Manager V2-knappanelet**

**1** Læg et dokument i scanneren.

#### 2 Åbn **Button Manager V2**.

- 3 Du kan eventuelt højreklikke på den ønskede scanningsknap i **Button Manager V2**-knappanelet for at ændre scanningsindstillingerne. Du kan finde flere oplysninger i *Button Manager V2-brugsanvisningen*.
- 4 Klik på den scanningsknap, du vil bruge, i **Button Manager V2**-knappanelet for at starte scanningen.

#### **Sådan scanner du med Start-knappen på din scanner**

- 1 Læg et dokument i scanneren.
- 2 Åbn **Button Manager V2**.
- 3 Du kan eventuelt højreklikke på den ønskede scanningsknap i **Button Manager V2**-knappanelet for at ændre scanningsindstillingerne. Du kan finde flere oplysninger i *Button Manager V2-brugsanvisningen*.
- 4 Marker afkrydsningsfeltet til venstre for den scanningsknap, du vil bruge.
- 5 Tryk på **Start**-knappen på din scanner for at starte scanningen.

### <span id="page-37-0"></span>**Scanningsknapper i Button Manager V2-knappanelet (for Windows®)**

### <span id="page-37-1"></span>**Scan til et billede**

Brug denne valgmulighed for at åbne det scannede billede i et bestemt program. Bemærk, at programmet allerede skal være åbent og køre på din computer.

Hvis du vil ændre scanningsindstillingerne, skal du højreklikke på knappen **Scan** (se *Button Manager V2-brugsanvisningen*).

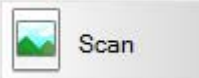

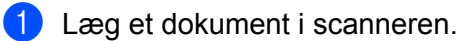

- 2 Åbn **Button Manager V2**.
- 

3 Klik på **Scan** .

Når scanningen er fuldført, bliver det scannede billede indsat i dit åbne og kørende program. Kontrollér scanningsresultatet for en sikkerheds skyld.

#### **BEMÆRK!**

- Hvis der ikke er et program, der starter, eller hvis programmet minimeres, bliver det scannede billede gemt i en foruddefineret mappe (du kan finde flere oplysninger om ændring af mappestien i *Button Manager V2-brugsanvisningen*).
- Hvis der er to eller flere programmer åbne, vises det scannede billede i det aktive program.

### <span id="page-37-2"></span>**Scan til et program**

Brug denne valgmulighed til at åbne det scannede billede i et program, du vælger på en liste. Hvis du vil ændre scanningsindstillingerne, skal du højreklikke på knappen **Scan To App**

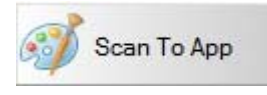

Læg et dokument i scanneren.

.

- 2 Åbn **Button Manager V2**.
- **3** Klik på **Scan To App** *scan To App* for at starte scanningen.

Når scanningen er fuldført, bliver det scannede billede åbnet i et program, du har valgt på den viste liste. Kontrollér scanningsresultatet for en sikkerheds skyld.

### <span id="page-38-0"></span>**Scan til en e-mail**

Brug denne valgmulighed til at gemme det scannede billede i en e-mail.

Hvis du vil ændre scanningsindstillingerne eller e-mailsoftwaren, skal du højreklikke på knappen **E-Mail**

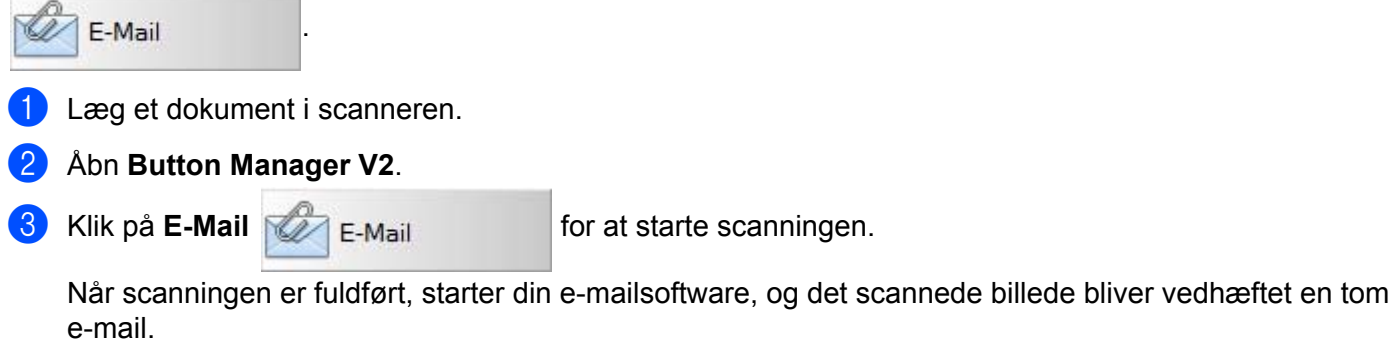

Kontrollér scanningsresultatet for en sikkerheds skyld.

Kontrollér scanningsresultatet for en sikkerheds skyld.

### <span id="page-38-1"></span>**Scan til en printer**

**TOW** 

Brug denne valgmulighed til at udskrive det scannede billede fra din standardprinter.

Hvis du vil ændre scanningsindstillingerne eller destinationsprinteren, skal du højreklikke på knappen **Printer**

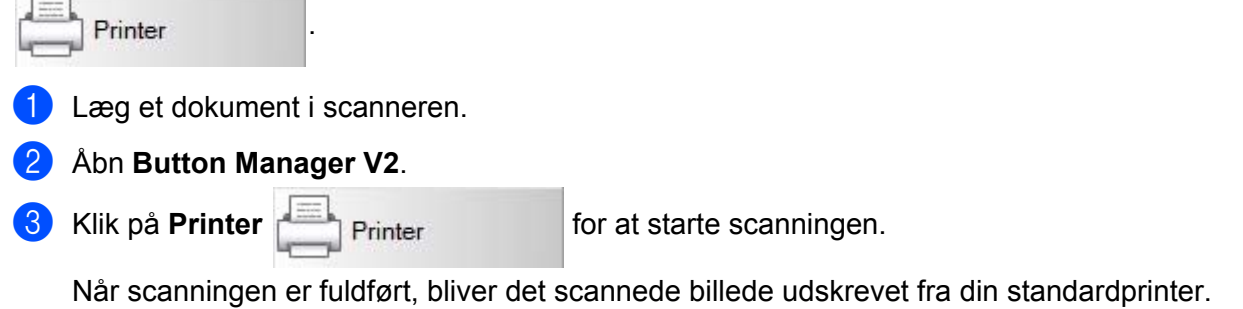

### <span id="page-38-2"></span>**Scan til delt mappe**

Brug denne valgmulighed til at gemme det scannede billede i en delt mappe på dit netværk.

Hvis du vil ændre scanningsindstillingerne, skal du højreklikke på knappen **Shared Folder** 

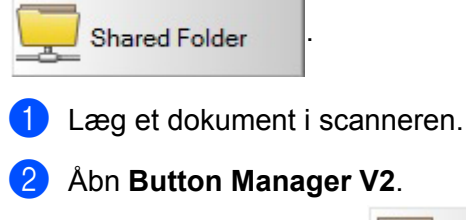

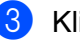

**3** Klik på **Shared Folder Shared Folder for at starte scanningen.** 

Når scanningen er fuldført, bliver det scannede billede sendt direkte til den delte mappe. Kontrollér scanningsresultatet for en sikkerheds skyld.

### <span id="page-39-0"></span>**Scan til en FTP-server**

Brug denne valgmulighed til at gemme det scannede billede i en mappe på din FTP-server.

Hvis du vil ændre scanningsindstillingerne, skal du højreklikke på knappen **FTP** .

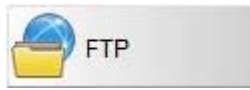

- 1 Læg et dokument i scanneren.
- 2 Åbn **Button Manager V2**.
- 

**3** Klik på **FTP FTP FTP for at starte scanningen.** 

Når scanningen er fuldført, bliver det scannede billede sendt direkte til mappen på din FTP-server. Kontrollér scanningsresultatet for en sikkerheds skyld.

**5**

# **6**

# <span id="page-40-3"></span><span id="page-40-0"></span>**Scannerkalibrering <sup>6</sup>**

Du skal kun kalibrere din scanner, hvis de scannede billeder begynder at se uskarpe ud, hvis farven ser forkert ud (mørkere end normalt), efter 8.000 scanninger, eller hvis scanneren har været opbevaret uden at blive brugt i længere tid.

Du skal bruge det kalibreringsark, der fulgte med din scanner til at udføre en vellykket kalibrering.

### <span id="page-40-2"></span><span id="page-40-1"></span>**Kalibrering med software (for Windows®)**

**1** Dobbeltklik på DSmobileCapture-genvejen på dit skrivebord.

- 2 Dialogboksen **Vælg Scannermodel** åbnes. Vælg **TWAIN** under **Drivertype**, vælg **Brother DS-620 (DS-720D)** under **Scannermodel**, og klik derefter på **OK**.
- **8 DSmobileCapture** starter.

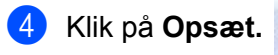

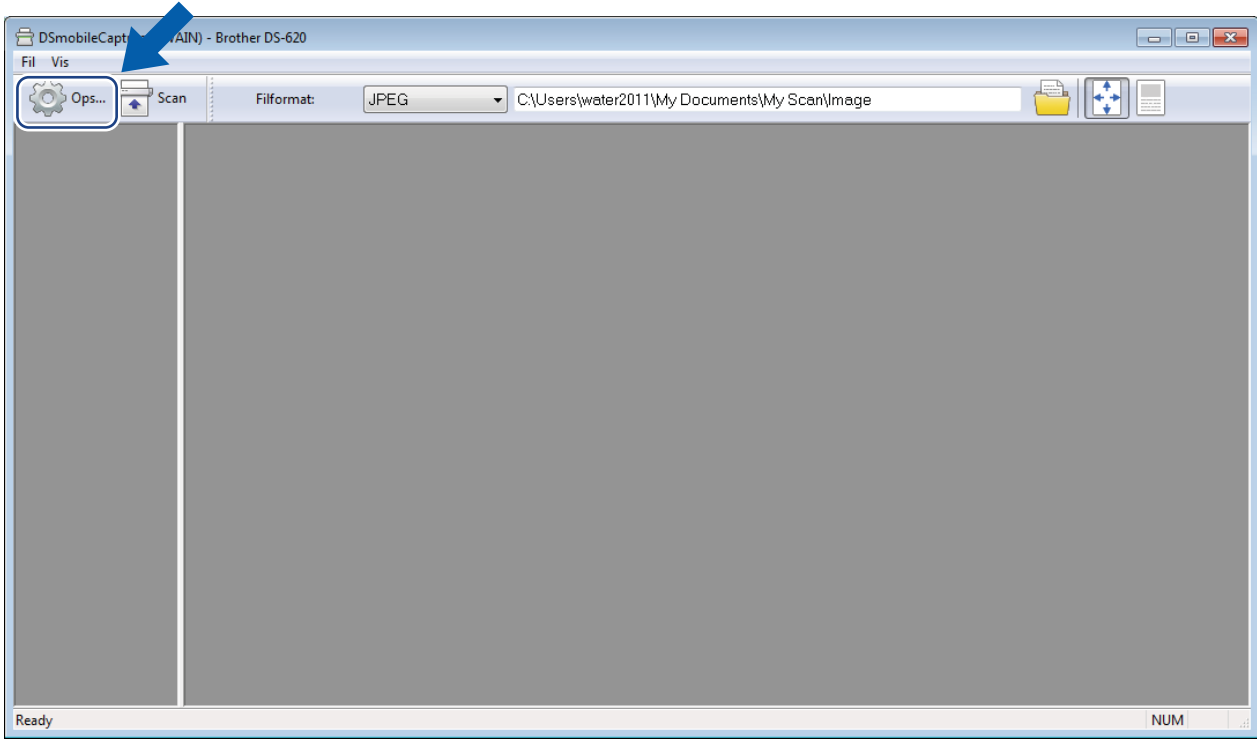

Klik på fanen **Valgmuligheder**.

Klik på **Kalibrering** for at starte kalibrering af scanneren.

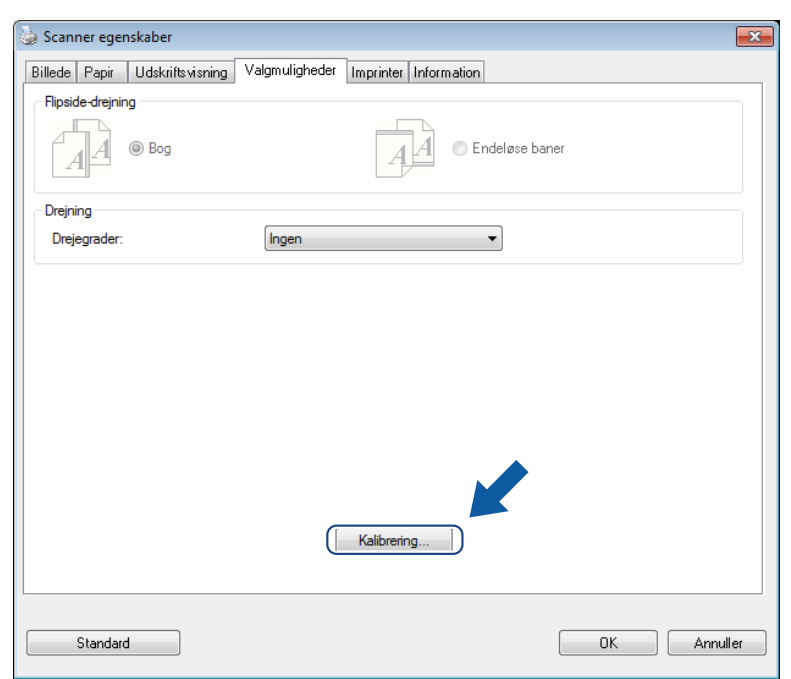

En meddelelse vises, som beder dig lægge kalibreringsarket i.

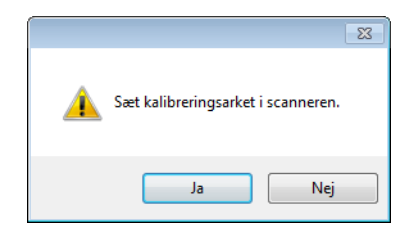

8 Hold fast i kalibreringsarkets kanter, og indsæt det i indføringsåbningen som vist nedenfor. Klik på **Ja**.

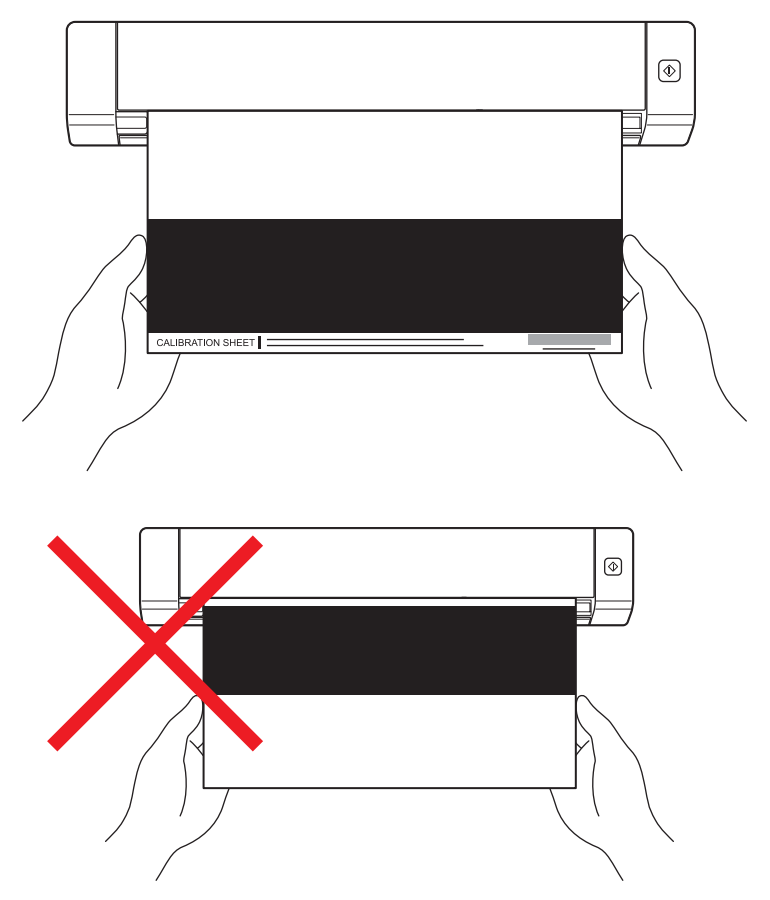

#### **BEMÆRK!**

Hold kun i kalibreringsarkets kanter, og pas på ikke at røre ved det hvide eller sorte område. Hvis der kommer mærker eller fingeraftryk på dette ark, kan det medføre fejl i kalibreringen.

9 Scanningen starter automatisk.

0 Når kalibreringsarket er scannet, vises meddelelsen **Kalibrering udført.** på skærmbilledet for at angive, at kalibreringen er afsluttet. Klik på **OK** for at afslutte kalibreringen, og klik på **OK** for at lukke skærmbilledet **Valgmuligheder**.

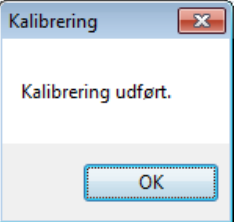

#### **BEMÆRK!**

Hvis meddelelsen **Kalibrering mislykkedes.** vises på dit skærmbillede, skal du fjerne micro-USB-kablet fra din computer. Tilslut micro-USB-kablet til computeren igen, og udfør kalibreringen igen. Hvis kalibreringen mislykkes igen, skal du kontrollere scannerens printhoved for at sikre, at det er rent.

**6**

### <span id="page-43-1"></span><span id="page-43-0"></span>**Kalibrering med software (for Macintosh)**

1 Dobbeltklik på DSmobileCapture-genvejen **på dit skrivebord.** 

- **DSmobileCapture** starter.
- Klik på fanen **Valgmuligheder**.
- Klik på **Kalibrering** for at starte kalibrering af scanneren.

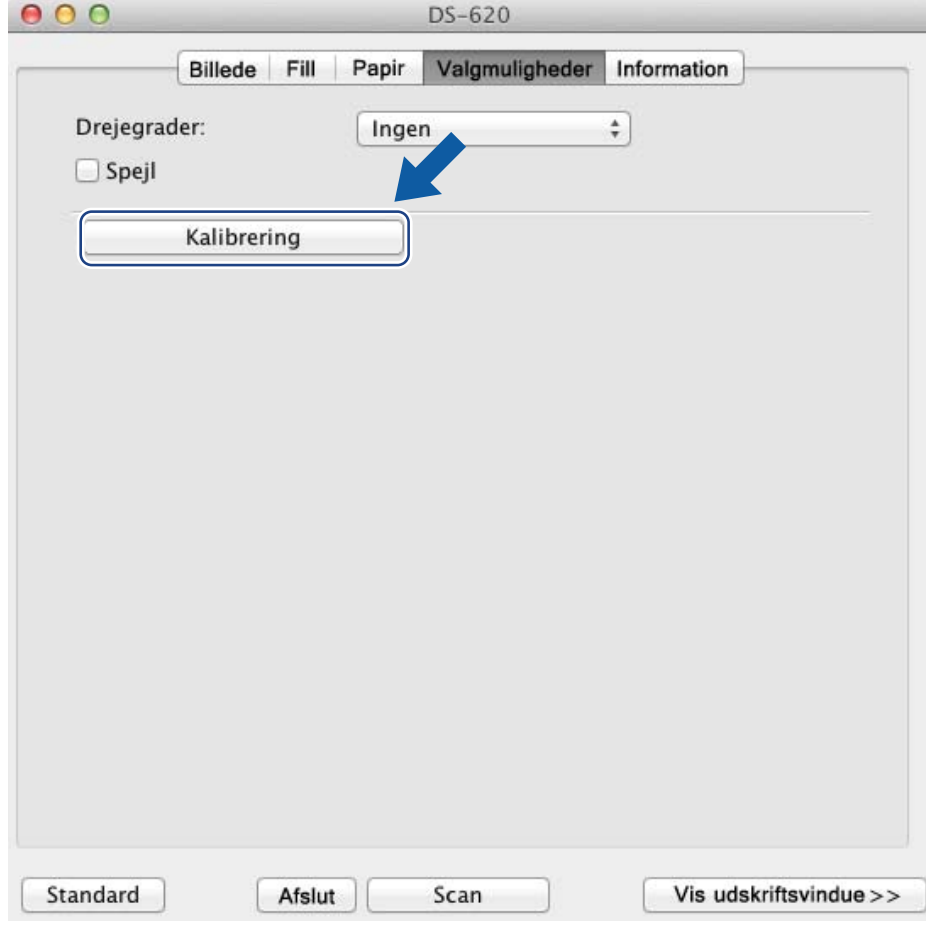

En meddelelse vises, som beder dig lægge kalibreringsarket i.

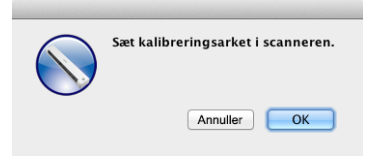

6 Hold fast i kalibreringsarkets kanter, og indsæt det i indføringsåbningen som vist nedenfor. Klik på **OK**.

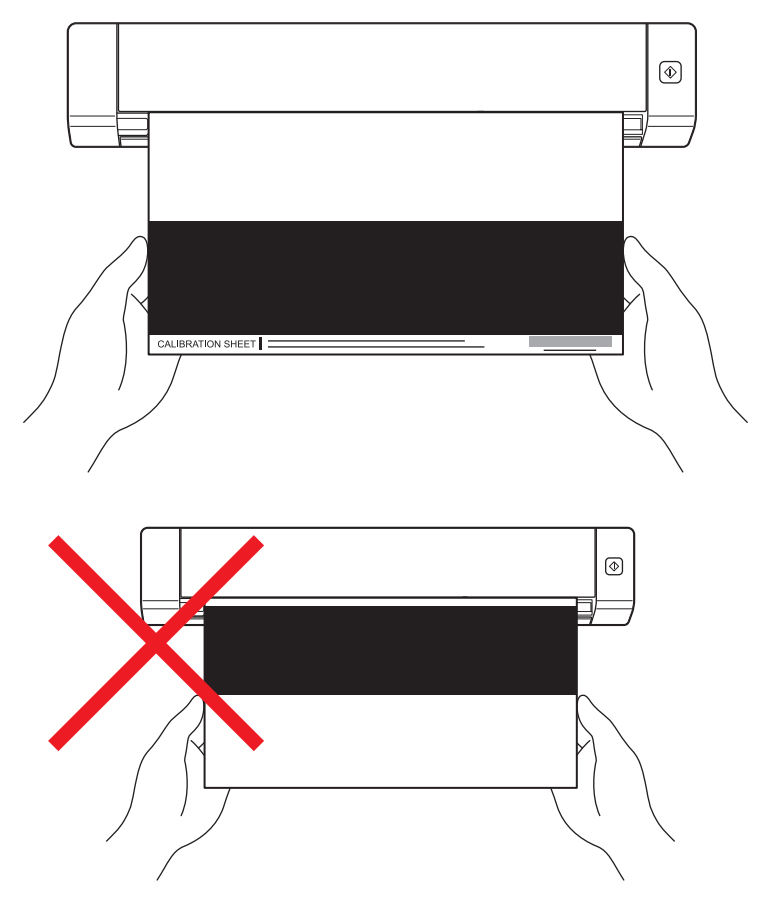

#### **BEMÆRK!**

Hold kun i kalibreringsarkets kanter, og pas på ikke at røre ved det hvide eller sorte område. Hvis der kommer mærker eller fingeraftryk på dette ark, kan det medføre fejl i kalibreringen.

- Scanningen starter automatisk.
- 8 Når kalibreringsarket er scannet, vises meddelelsen **Kalibrering udført.** på skærmbilledet for at angive, at kalibreringen er udført. Klik på **OK** for at afslutte kalibreringen.

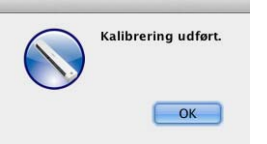

#### **BEMÆRK!**

Hvis meddelelsen **Kalibrering mislykkedes.** vises på dit skærmbillede, skal du fjerne micro-USB-kablet fra din computer. Tilslut micro-USB-kablet til computeren igen, og udfør kalibreringen igen. Hvis kalibreringen mislykkes igen, skal du kontrollere scannerens printhoved for at sikre, at det er rent.

**7**

# <span id="page-45-3"></span><span id="page-45-0"></span>**Vedligeholdelse af scanneren <sup>7</sup>**

#### **VIGTIGT!**

Undgå brug af opløsningsmidler eller ætsende væske som f.eks. alkohol, petroleum etc. til rengøring af nogen del af scanneren, idet plastikken kan blive permanent beskadiget.

### <span id="page-45-1"></span>**Rengøring af scannerens yderside**

For at forhindre, at der samler sig støv på scanneren, anbefaler vi, at du rengør ydersiden med jævne mellemrum.

**1** Fiern micro-USB-kablet fra både din scanner og din computer.

2) Tør ydersiden af scanneren af med en tør, blød og fnugfri klud. Du kan eventuelt tørre ydersiden af med en klud, der er let fugtet med vand eller fortyndet vaskemiddel, og til sidst tørre af med en tør klud.

Tilslut micro-USB-kablet til din scanner og din computer igen.

### <span id="page-45-2"></span>**Rengøring af det indvendige af scanneren**

For at bevare kvaliteten af scannede billeder skal du rengøre scanneren indvendigt med jævne mellemrum. Hvis der er lodrette linjer eller striber på scannede billeder, tyder det på, at det er tid til at rengøre scanneren.

- Fjern micro-USB-kablet fra både din scanner og din computer.
- Åbn scannerens øverste låg.

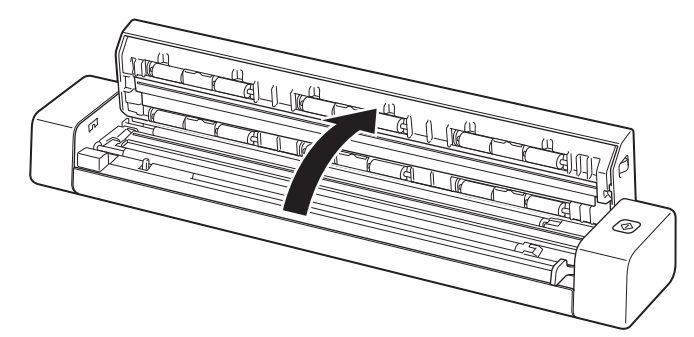

3 Tør forsigtigt scanningsglasstrimlen og indføringsvalserne af med den medfølgende rengøringsklud.

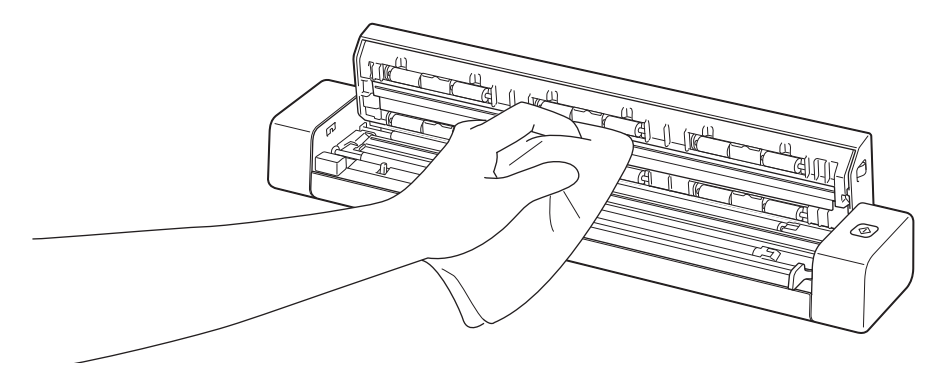

- 4 Luk det øverste låg.
- 5 Tilslut micro-USB-kablet til din scanner og din computer igen.

#### **VIGTIGT!**

<span id="page-47-0"></span>**8**

Hvis du har brug for teknisk hjælp, bedes du kontakte Brother Support i det land, hvor du købte scanneren. Du kan finde flere oplysninger under *[Kundeservice](#page-58-1)* på side 54. Opkald skal foretages *fra* det pågældende land.

Hvis du mener, der er et problem med din scanner, skal du se nedenstående diagram og følge anvisningerne.

Du kan let løse de fleste problemer selv. Hvis du har brug for yderligere hjælp, bedes du besøge Brother Solutions Center på [support.brother.com](http://support.brother.com), hvor du kan finde flere hyppigt stillede spørgsmål og fejlfindingstip.

Brug af ikke-originalt Brother-tilbehør kan påvirke scanningskvaliteten, hardwarens ydeevne og produktets pålidelighed.

### <span id="page-47-1"></span>**Fejl og vedligeholdelsesmeddelelser**

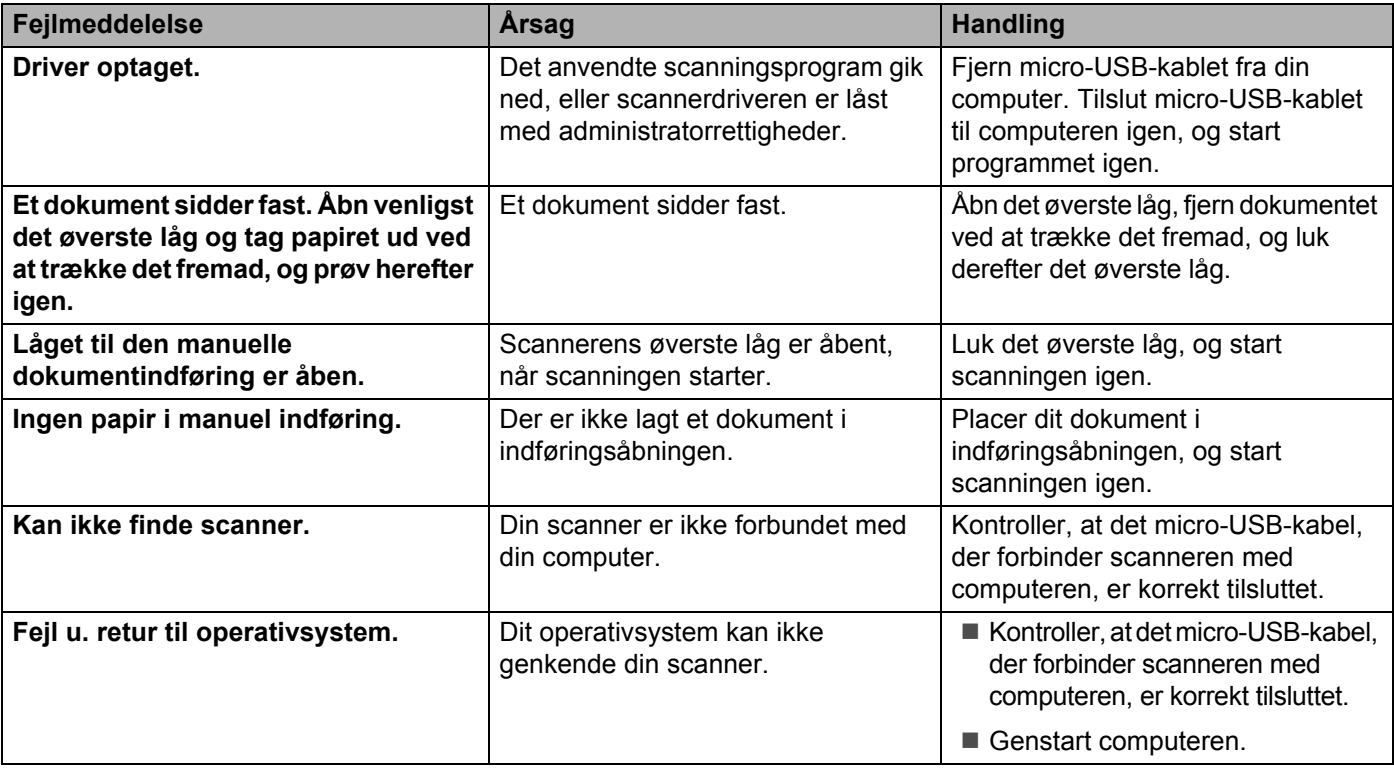

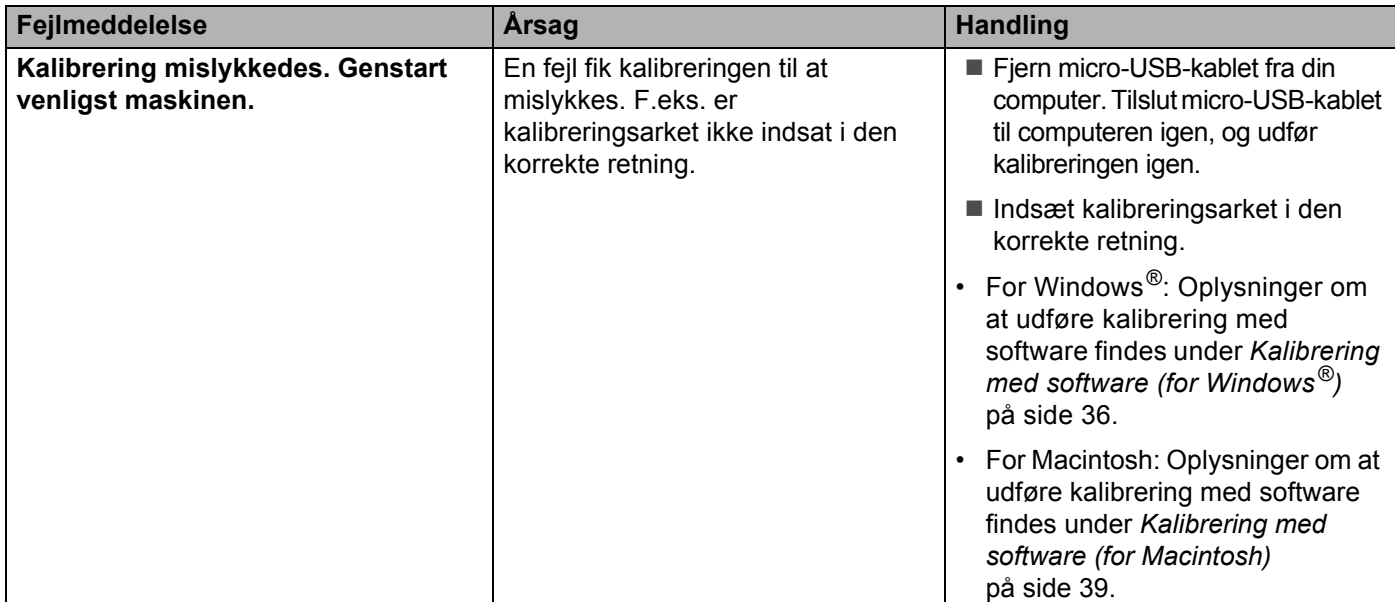

### <span id="page-48-0"></span>**Problemer med scanning**

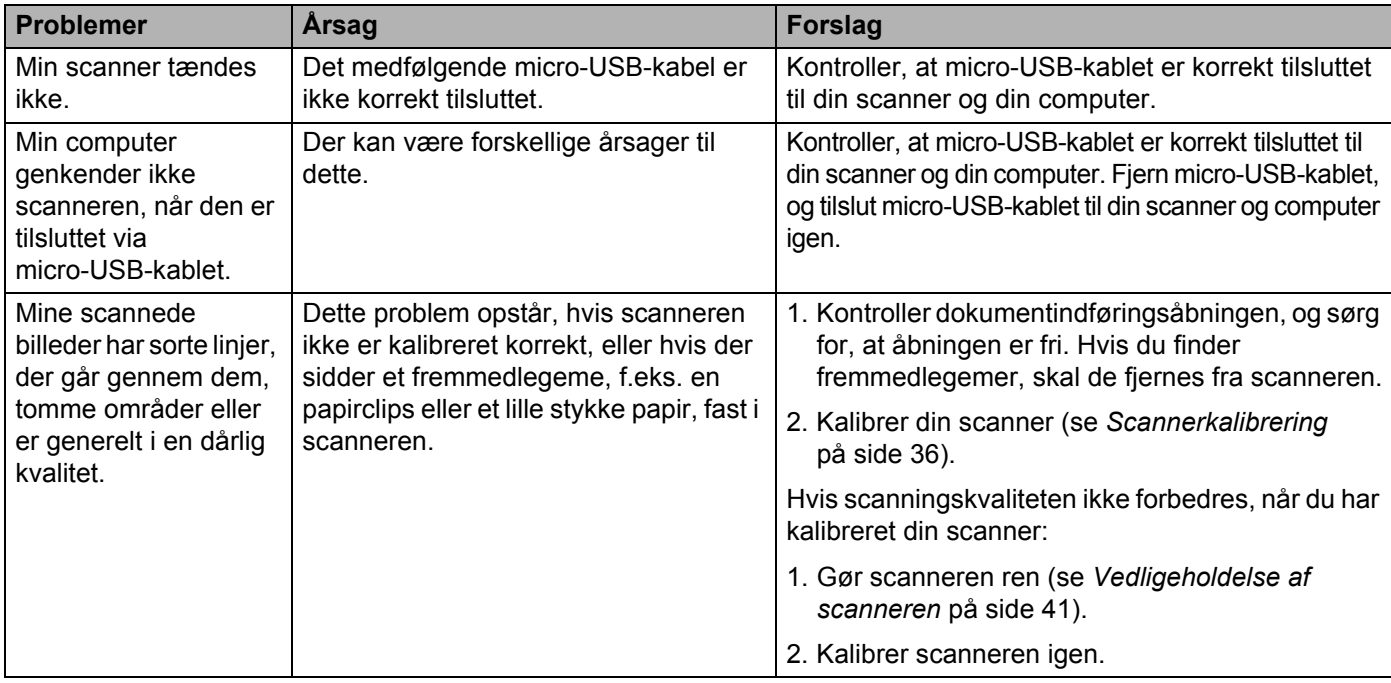

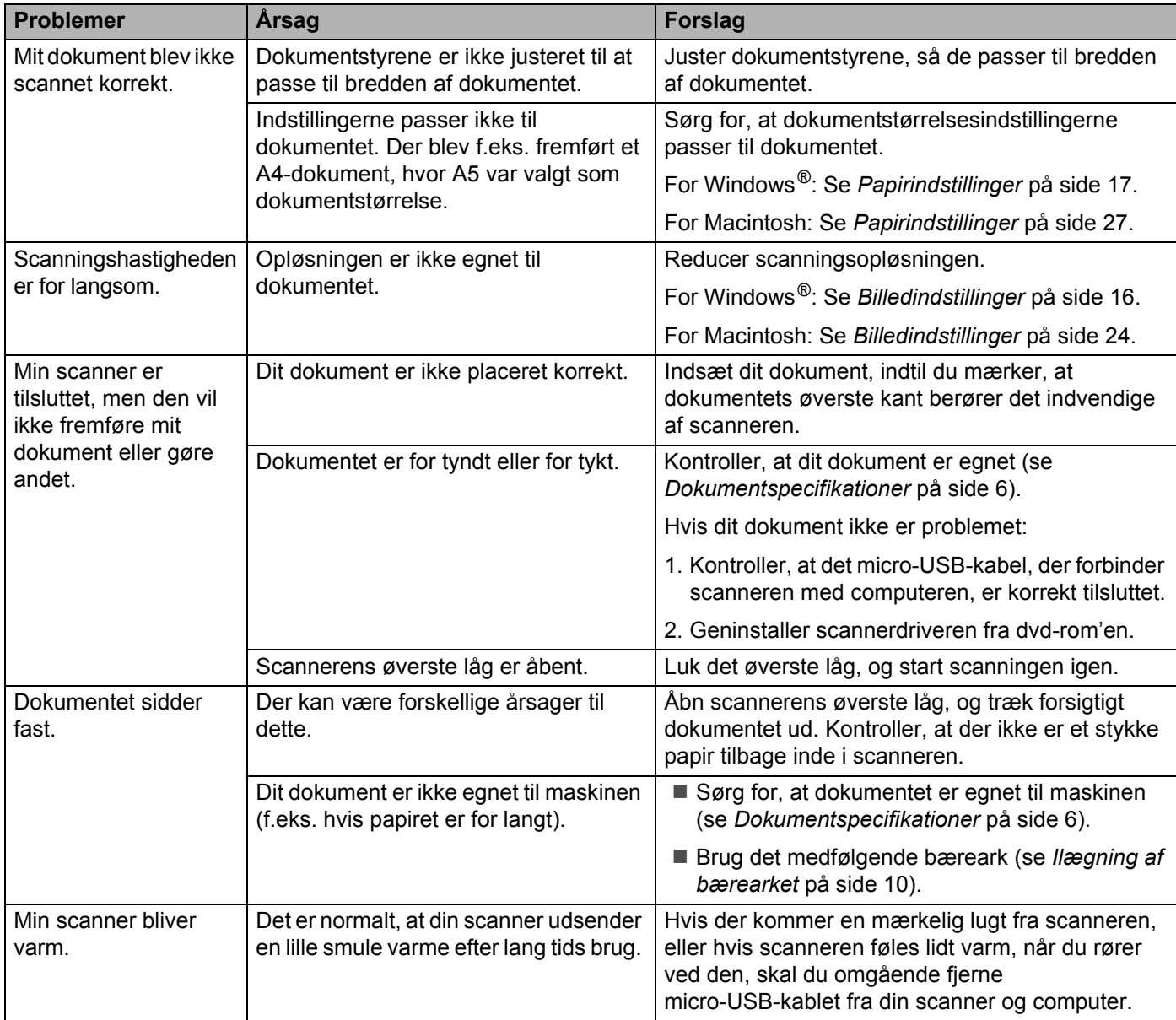

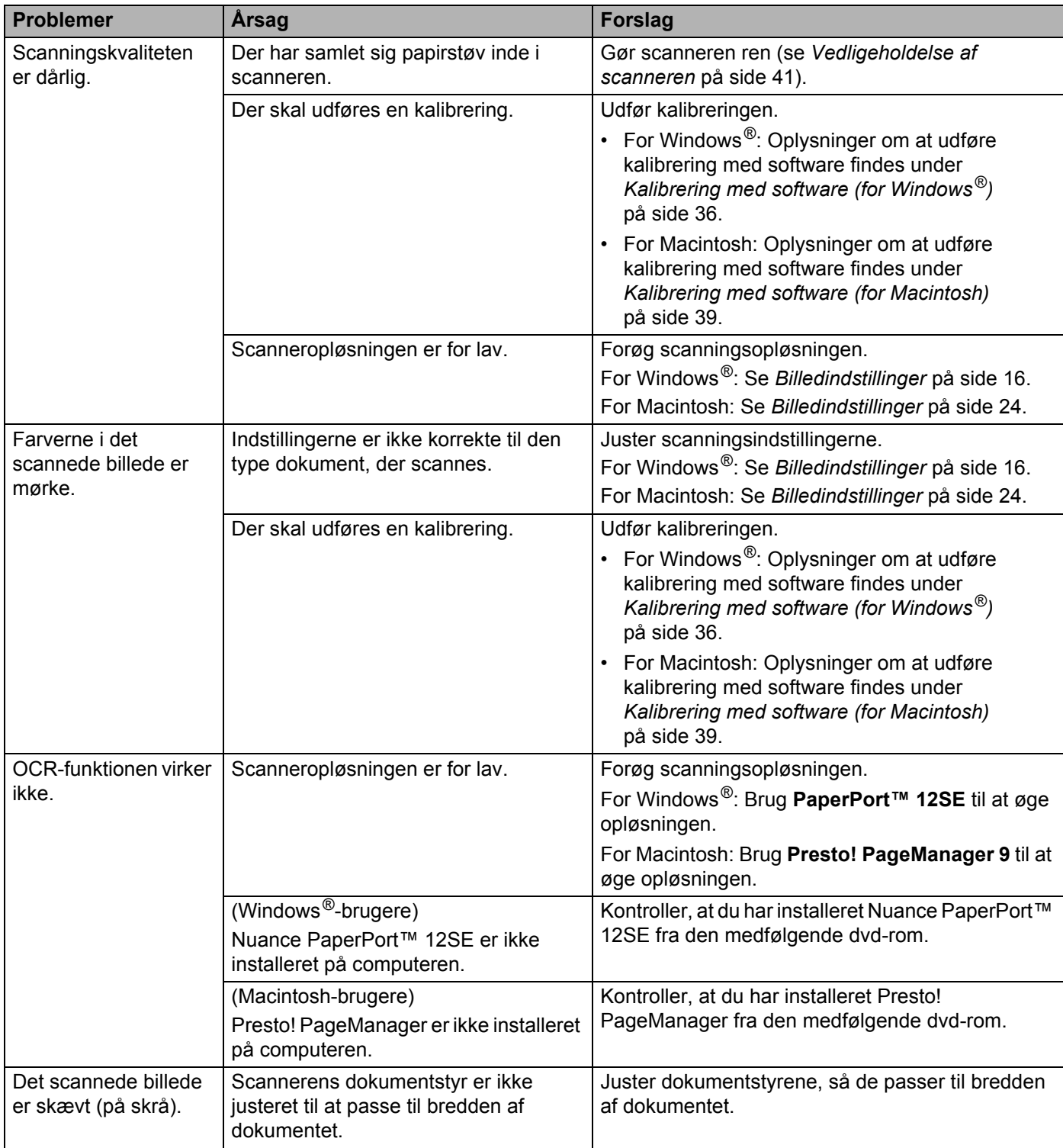

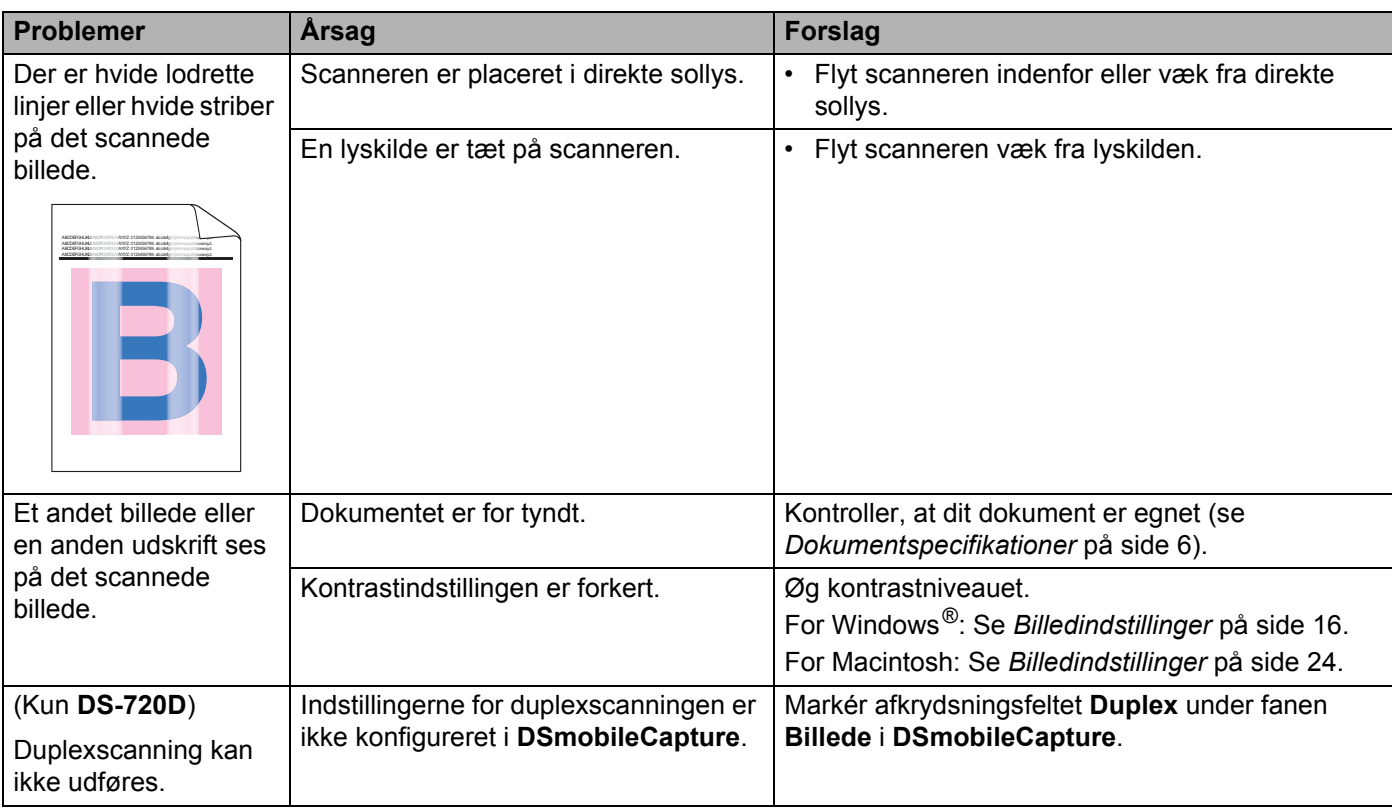

### **Softwareproblemer**

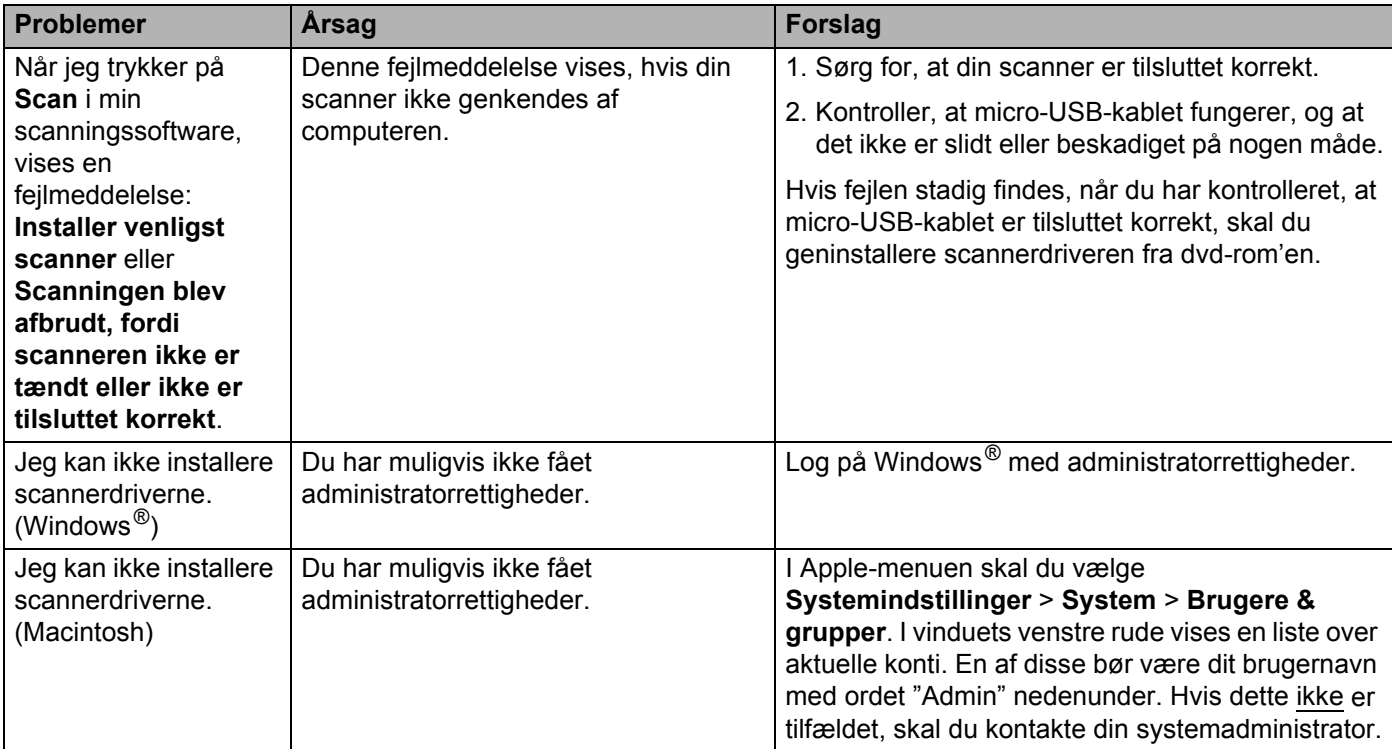

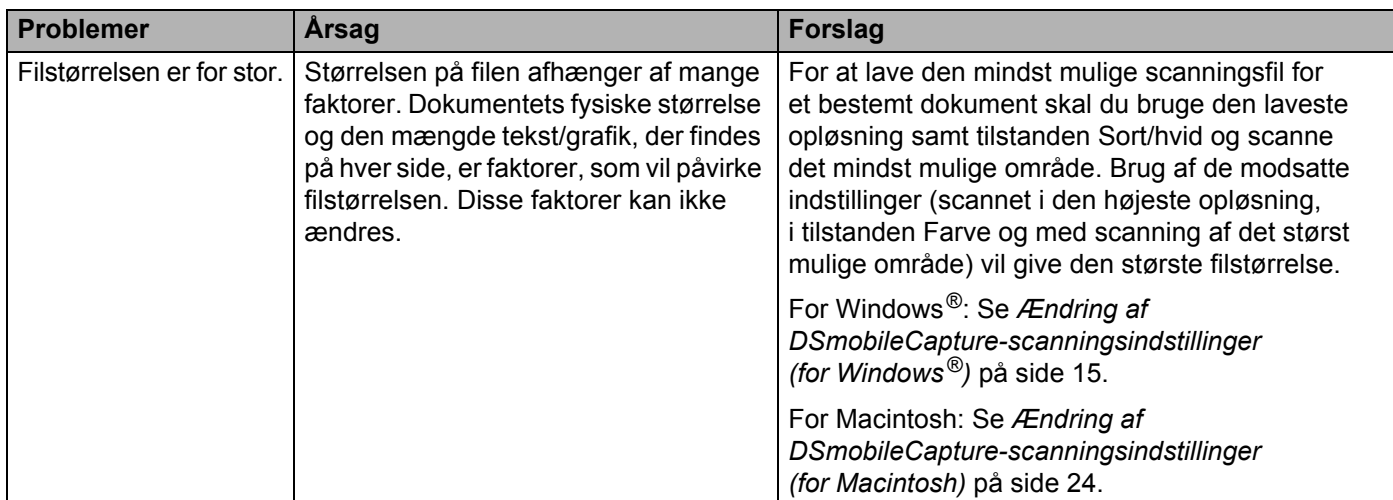

### **Andre problemer**

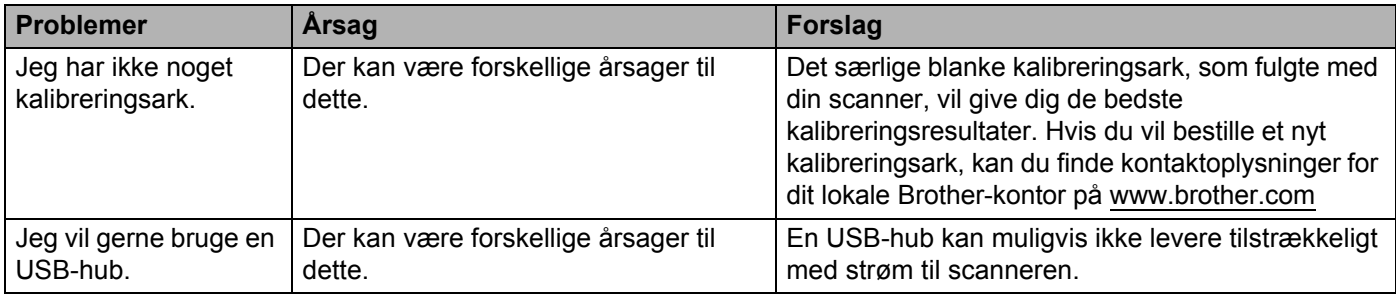

<span id="page-53-0"></span>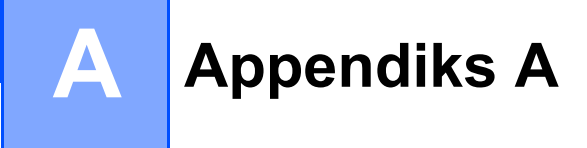

### <span id="page-53-1"></span>**Specifikationer**

#### **BEMÆRK!**

I dette kapitel kan du se en oversigt over scannerens specifikationer. Hvis du vil se yderligere specifikationer, skal du gå til produktsiden for scanneren på [www.brother.com](http://www.brother.com/) og klikke på fanen **Specifikationer**.

### <span id="page-53-2"></span>**Generelt**

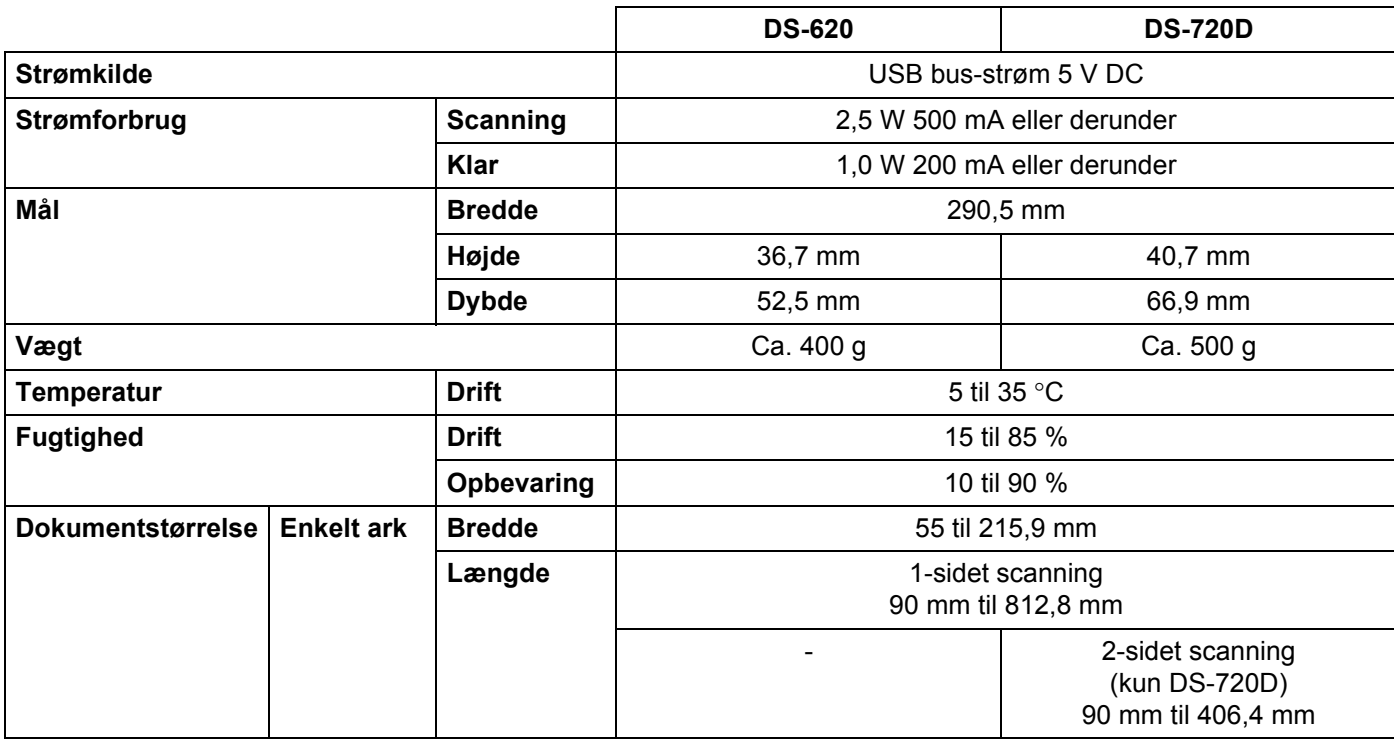

### <span id="page-54-0"></span>**Scanner**

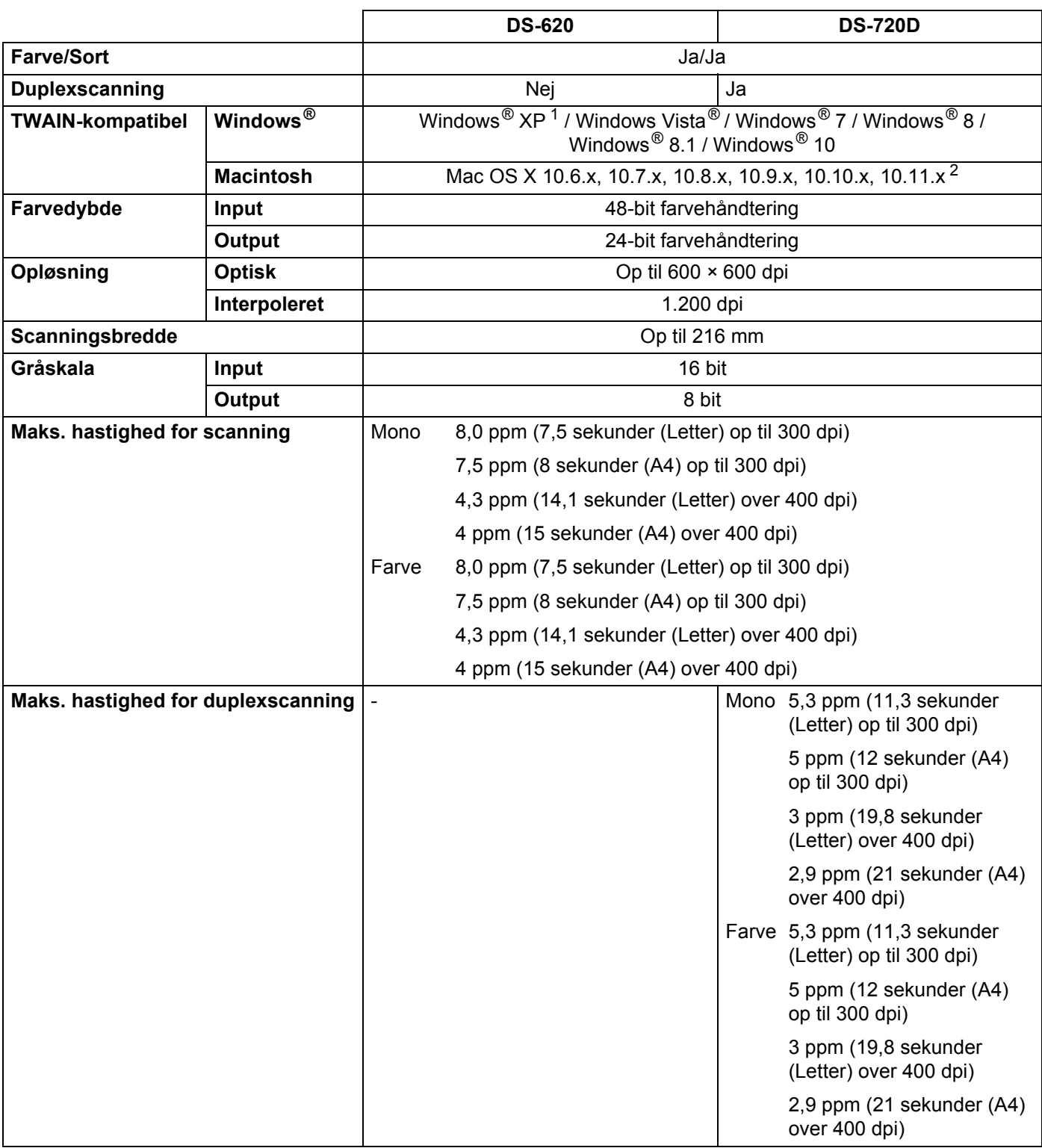

<span id="page-54-1"></span>1 Windows<sup>®</sup> XP i denne brugsanvisning inkluderer Windows® XP Home Edition og Windows® XP Professional.

<span id="page-54-2"></span><sup>2</sup> Du kan finde de seneste driveropdateringer til din version af Mac OS X på [support.brother.com](http://support.brother.com)

### <span id="page-55-0"></span>**Stik**

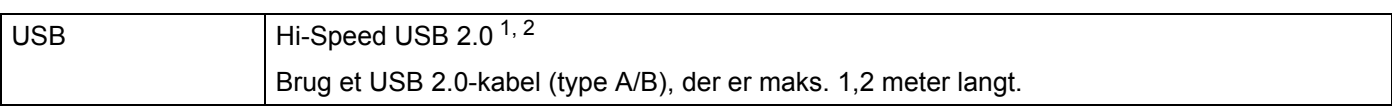

<span id="page-55-1"></span><sup>1</sup> Din scanner har et Hi-Speed USB 2.0-stik. Scanneren kan også tilsluttes en computer, der har et USB 1.1-stik.

<span id="page-55-2"></span><sup>2</sup> USB-porte fra tredjepart understøttes ikke.

### <span id="page-56-0"></span>**Computerkrav**

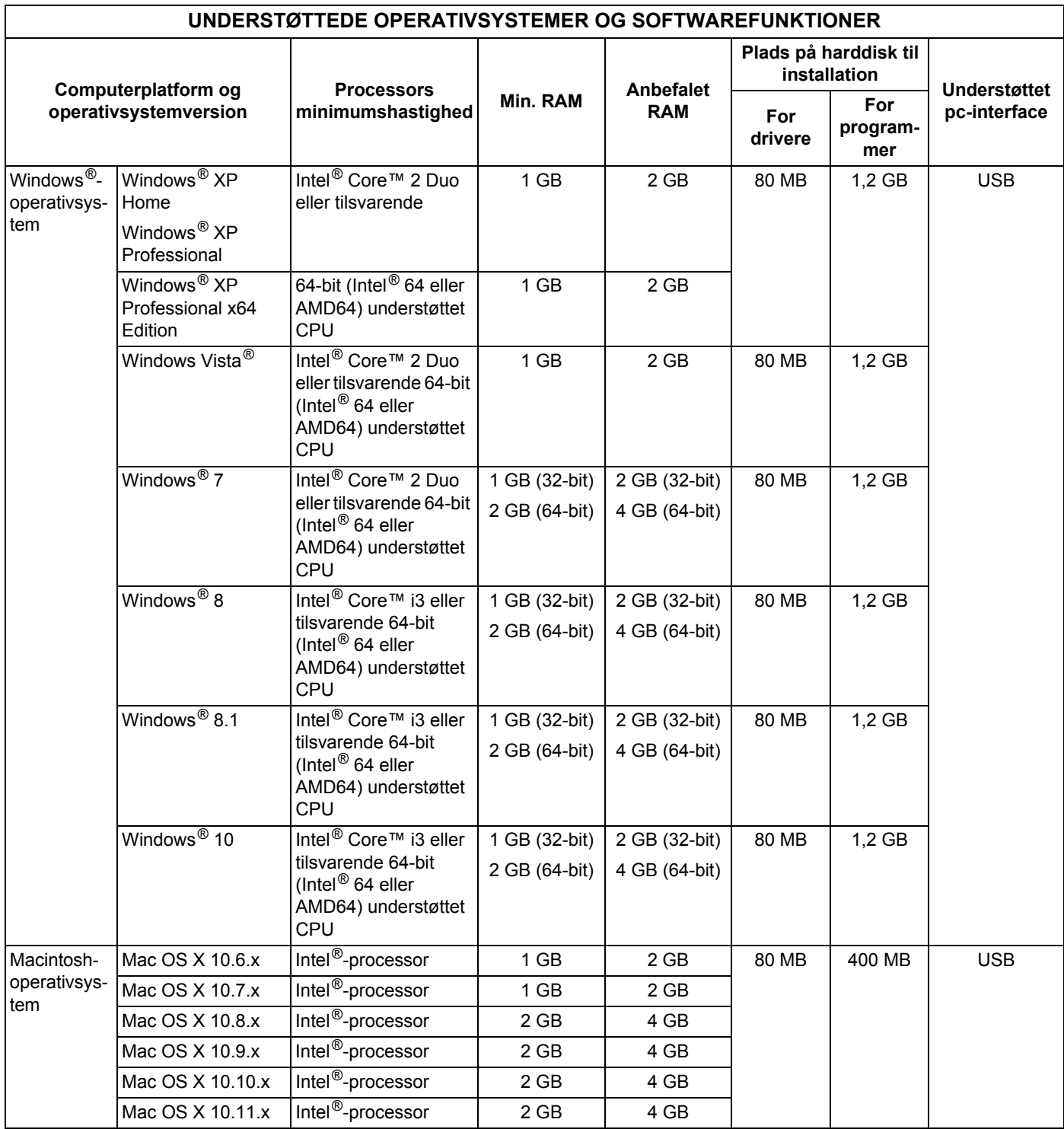

Du kan hente de seneste driveropdateringer på [support.brother.com](http://support.brother.com)

Alle varemærker, mærke- og produktnavne tilhører de respektive virksomheder.

<span id="page-57-0"></span>**Appendiks B <sup>B</sup>**

### <span id="page-57-1"></span>**Kontakt til Brother**

#### **VIGTIGT!**

**B**

Hvis du har brug for teknisk hjælp, bedes du kontakte Brother Support i det land, hvor du købte scanneren. Du kan finde flere oplysninger under *[Kundeservice](#page-58-0)* på side 54. Opkald skal foretages *fra* det pågældende land.

### <span id="page-57-2"></span>**Registrer dit produkt**

Hvis du registrerer dit produkt hos Brother International Corporation, bliver du registreret som den oprindelige ejer af produktet. Din registrering hos Brother:

- **Kan fungere som bekræftelse af købsdatoen for dit produkt, hvis du mister din kvittering**
- kan understøtte et forsikringskrav, hvis produktet mistes, og hændelsen er dækket af en forsikring
- vil hjælpe os med at give dig besked om forbedringer af dit produkt og særlige tilbud

Udfyld Brother-registreringen til reklamationsret samt prøvearket, eller registrer dit nye produkt nemt og hurtigt online på

#### **[www.brother.com](http://www.brother.com)**

### <span id="page-57-3"></span>**Ofte stillede spørgsmål (FAQ)**

Brother Solutions Center er en samlet ressource til alt, du kan få brug for til din Brother-maskine. Du kan hente de nyeste softwaredokumenter og hjælpeprogrammer, finde hyppigt stillede spørgsmål og tip til fejlfinding og læse, hvordan du får mest ud af dit Brother-produkt.

#### **[support.brother.com](http://support.brother.com)**

I Brother Solutions Center kan du undersøge, om der findes Brother-driveropdateringer.

Du kan også finde den nyeste firmwareopdatering her for at holde din maskines præstation i top.

Appendiks B

### <span id="page-58-1"></span><span id="page-58-0"></span>**Kundeservice**

Gå ind på [www.brother.com](http://www.brother.eu/) for at finde kontaktoplysningerne til et lokalt Brother-kontor.

Gå ind på [www.brother.co.uk](http://www.brother.co.uk/) vedrørende Brother-tilbehør og -forbrugsstoffer.

Appendiks B

### <span id="page-59-0"></span>**Teknisk support (til PageManager og BizCard)**

E-mailadresse: tech@newsoft.eu.com

#### **BEMÆRK!**

Oplysninger om alle andre emner kan findes under *[Kundeservice](#page-58-0)* på side 54.